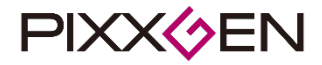

# 数字化X射线成像系统-平板探测器 使用与安装说明书

# 无损检测,排爆(NDT,EOD) 专用

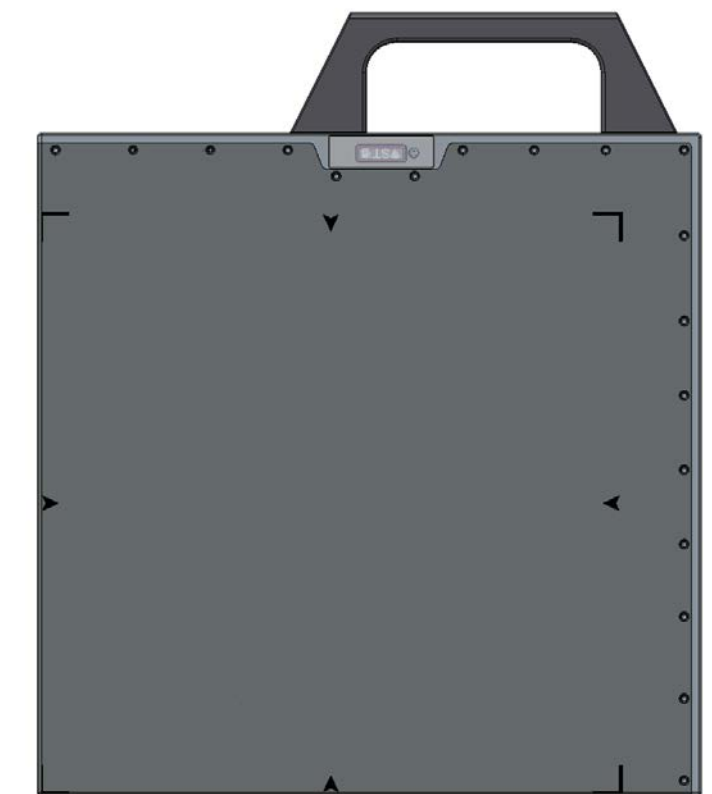

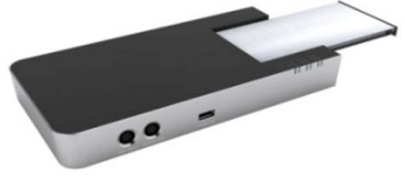

型号**: PIXX2929N** 

版本**: 1.0.1**

PIXX2929N │ 数字X射线平板探测器 ねんじょう しょうしゃ しんこうしゃ あいしゃ 版本 1.0.1

# <span id="page-1-0"></span>简介

PIXX2929N是一个高分辨率的数字化 X 射线影像装置,一般称之为平板探测器。内置的 a-Si TFT 平板 型数字传感器可以接收 X 射线,并将其转化为数字影像。通过探测器X射线被转换为数字输出信号再通 过 TFT 读出。获取的X射线图像可以通过专业的软件(Zview N)进行后处理,图像增强、共享、浏览和 存储。平板探测器的研发与设计集中在更加简便的X射线机同步技术, 便携式的外观, 超窄的边框, 轻 薄的厚度和更轻的重量。根据现场的特殊工作环境,工作人员需要考虑周围的环境因素。通过我们的成 像工作流程的优点与特性给现场工作人员提供更多的方便、节省更多的时间。

该产品的设计适用于氨制冷腐蚀检测,石油、天然气管道、航空航天、安检,考古,电力系统等无损检 测(NDT)和排爆(EOD)领域。

# <span id="page-1-1"></span>注意事项

- 1. 通过该说明书可以了解PIXX2929N的使用、安装与设置程序,用户要确保通读该说明书。
- 2. 本书面说包括无线设置的使用说明。
- 3. 本说明书演示了校准资料的使用及创建校准资料的方法。
- 4. 请勿更改警告声明。
- 5. FCC 15C符合性声明任何未经过许可的情况下自行改动设备的话可能会导致设备无法正常使用。
- 6. 射频(RF)曝光 SAR 声明

FR 曝光符合性 现有的科学证据还不能表明使用此类低功率无线设备会导致任何健康问题,然而,也没 有证据表明此类低功率无线设备可以保证绝对的安全。在使用时,低功率无线设备发射 微波范围的低水平 射频能。然而高水平射频能会通过加热组织导致健康不良反应,低水 平射频能不会引起加热效应,不会引 起已知的不良健康效应。许多关于低水平射频能曝 光的研究还没有发现任何生物效应。有研究表明无线射 频可能引起一些生物效应,但是 这些发现并没有得到更多的研究的证实。该设备已通过测试,符合 FCC /IC 对 不可控 设备设 定 的 辐 射曝光限 值 , 也 满 足 FCC 无 线 射 频 曝光指南附 录 的要求 。

# 修订记录

<span id="page-2-0"></span>PIXX2929N 使用与安装说明书修订记录

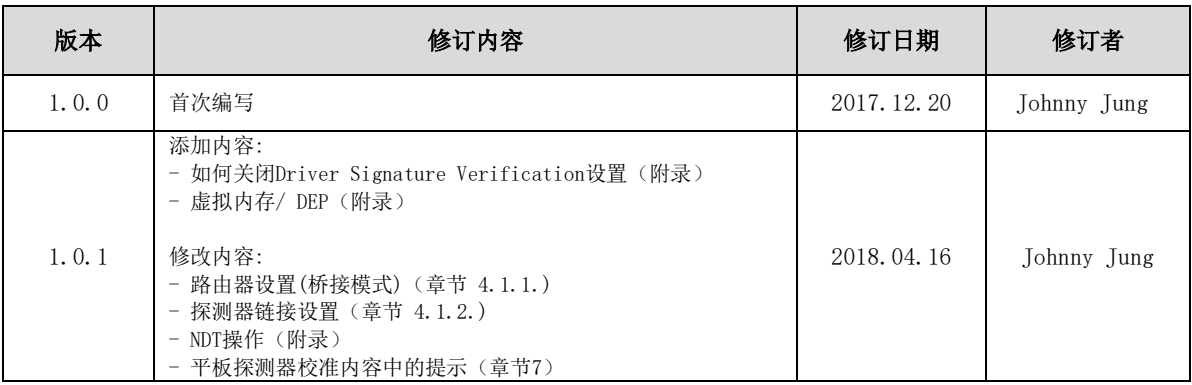

使用与安装说明书<br>PIXX2929N | 数字X射线平板探测器

# **Contents**

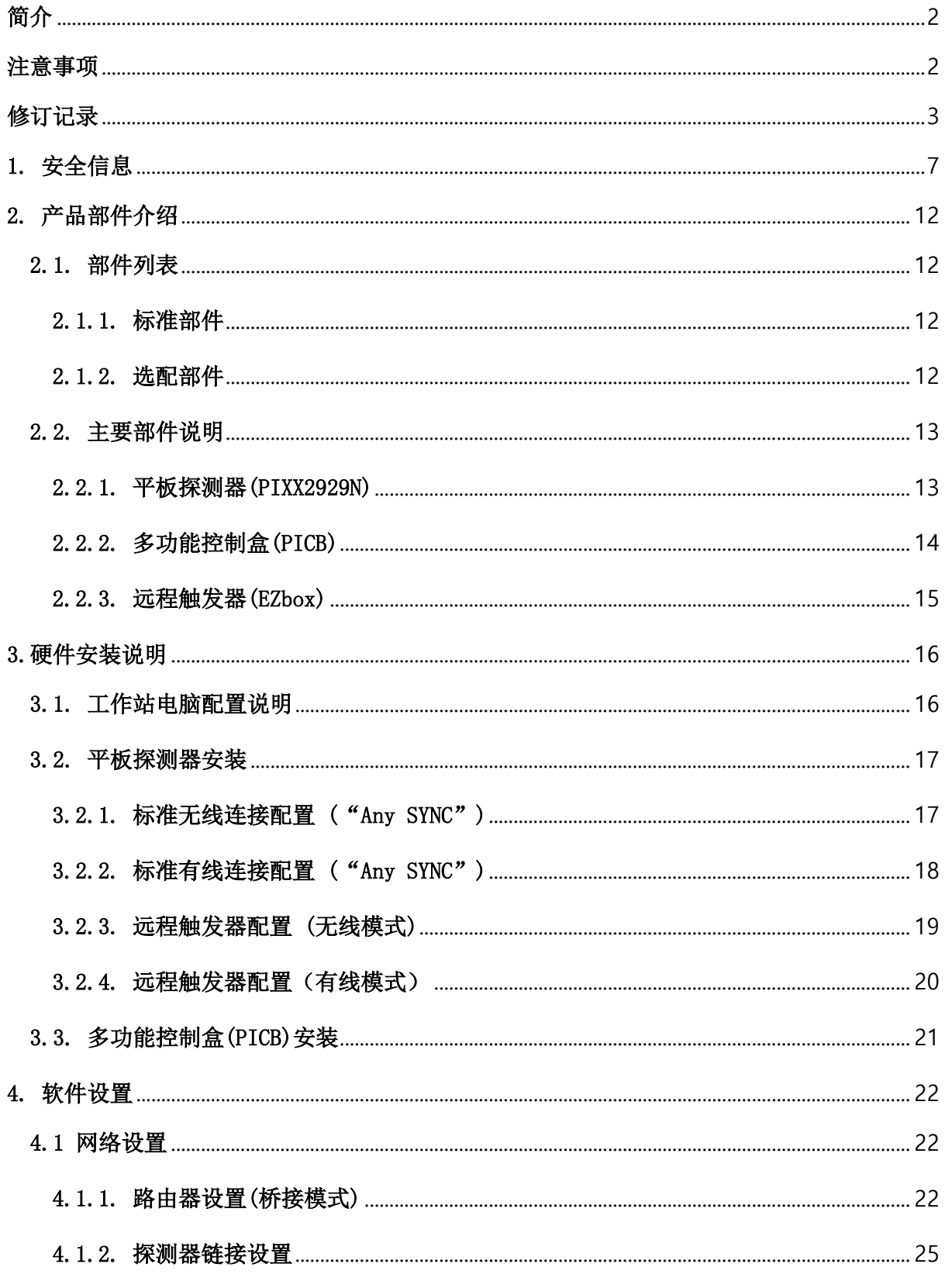

# 使用与安装说明书<br>PIXX2929N | 数字X射线平板探测器

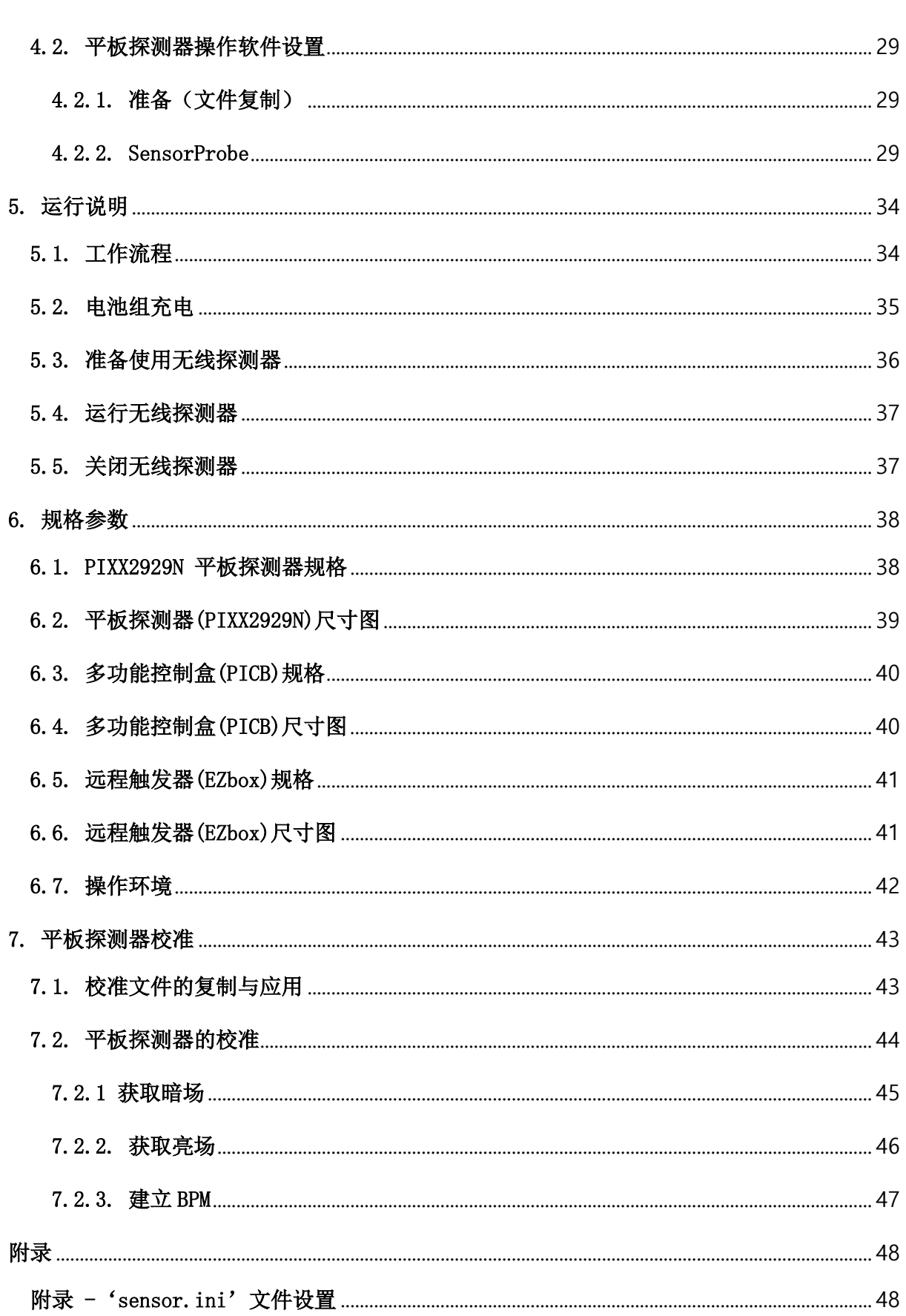

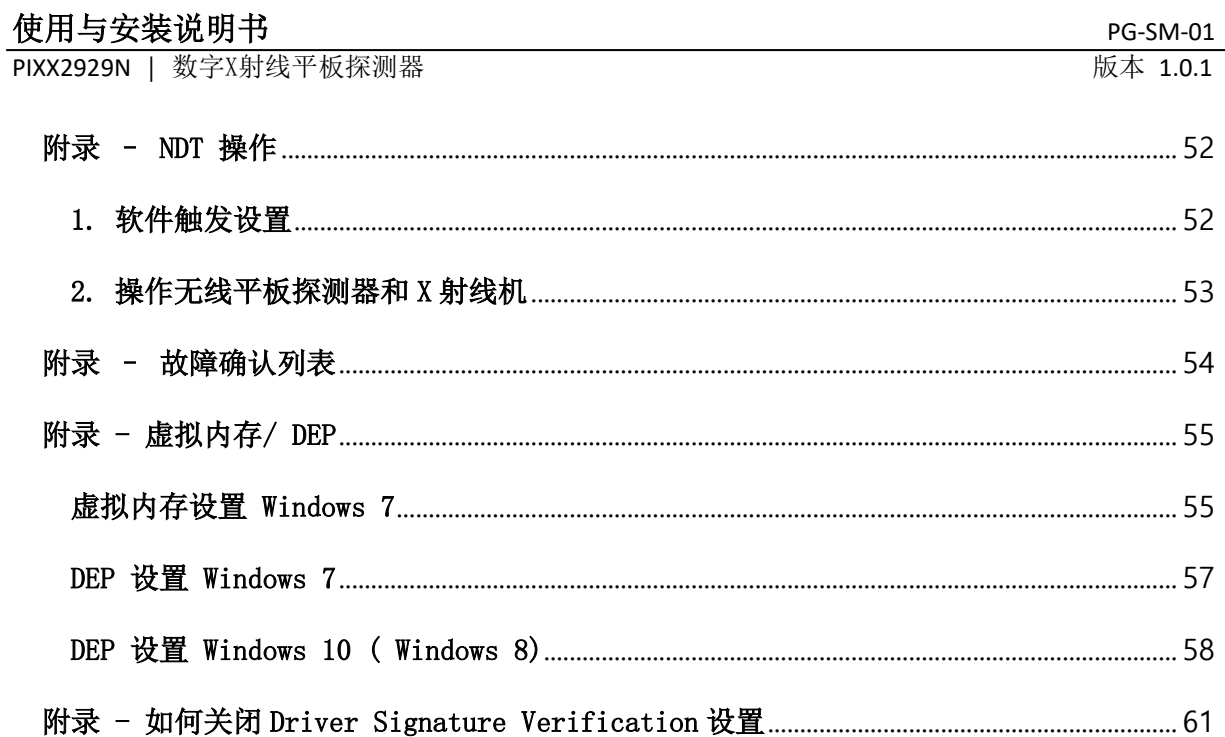

PIXX2929N │ 数字X射线平板探测器 めいしん しゅうしゅう しゅうしゅう あいしゃ 版本 1.0.1

# <span id="page-6-0"></span>1. 安全信息

1.1. 安全信息

PIXX2929N作为影像设备,满足了所有法规安全性要求,以确保用户安全。 在操作该产品时请不要忽视以 下警告。使用前请通读此页信息。

联系。

如果该设备未能像说明书中描述的响应,请联系我们。

注意! 如果功能异常,在由有资质的人员解决问题前请不要使用该设备。 请不要在以下环境安装此设备,否则可能会导致故障、功能异常、跌落、引起火灾或损伤。 - 靠近使用水的设施。 - 直接暴露于阳光下。 - 靠近热源,如加热器。 - 易于产生振动。 - 不安全的地方。 - 粉尘环境。 - 生理盐水或含硫环境。 - 高温或高湿。 请不要使用未指定的设备。 ◆ 请不要触摸设备的任何螺丝,否则松动的螺丝可能导致影像质量严重下降或设备损坏。 ◆ 只有PIXXGEN Corporation授权的工程师有资质安装设备等。请确保遵守此说 明书中的使用 说明。任何维修相关的咨询应通过tech@pixxgen.com邮箱 与PIXXGEN Corporation服务部门

ⓒ 2018. PIXXGEN Corporation 版权所有. -7-

PIXX2929N │ 数字X射线平板探测器 めいしょう しょうしゃ しんこうしゃ あいしゃ 版本 1.0.1

# 警告!

- 为了避免电击,该设备应仅限于连接带有保护接地端子的电线。
- 请勿同时触摸信号输入、信号输出或其它连接器。
- ◆ 与信号输入、信号输出或其它连接器连接的外部设备应符合 IEC 相关标准, 如 IT 设备应满足 IEC60950、医疗电气设备应满足IEC60601-1。此外,诸如此类的组合系统应符合IEC60601-1-1 标准。如有疑问,请联系有资质的技术人员、当地代表。
- 该设备不允许有修改。
- 没有制造商的授权,请不要修改此设备。

# 电磁!

- ◆ 该设备通过测试符合EN60601-1-2:2007 工业设备限值,
- ◆ 这些限值用于在典型的工业安装时进行合理的保护、避免危害干扰。该设备能辐射射频能,如 果不按说明书安装、使用,可能对附近其它设备造成危害干扰。然而,不能保证在进行特殊安 装时无干扰产生。如果该设备对其它设备造成了危害干扰,可以通过重启设备进行确定。用户 可以通过以下一个或多个方法尝试纠正干扰: -调整或重新安置接收设备。 -增加设备间的距离。
	- -用不同于原有连接的电路将设备接入电源插座。咨询客服技术人员寻求帮助。

PIXX2929N | 数字X射线平板探测器 ねんじょう しょうしょう せいしん あいしゃ 版本 1.0.1

1.2. 搬运

请小心搬运探测器。

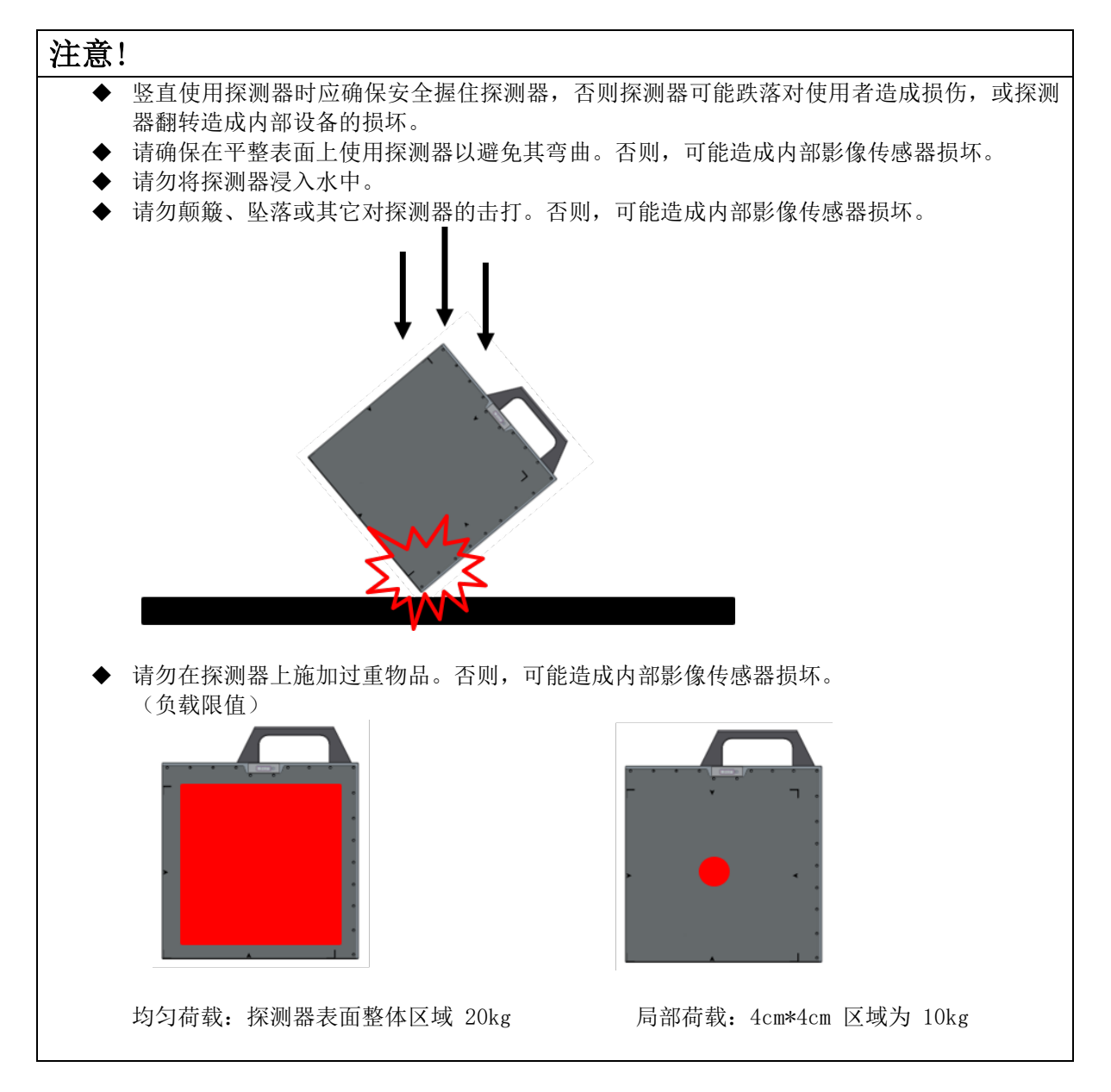

# 1.3. 清洗

使用干布进行清洗,在清洗设备表面时要确保关闭电源。请不要使用清洁剂。 否则,可能对探测器表 面造成损坏或结构造成腐蚀。

## 1.4. 处置

在处置该产品时,处置前请与我们联系或将所有 PIXX2929N 部件返还。

1.5. 标记

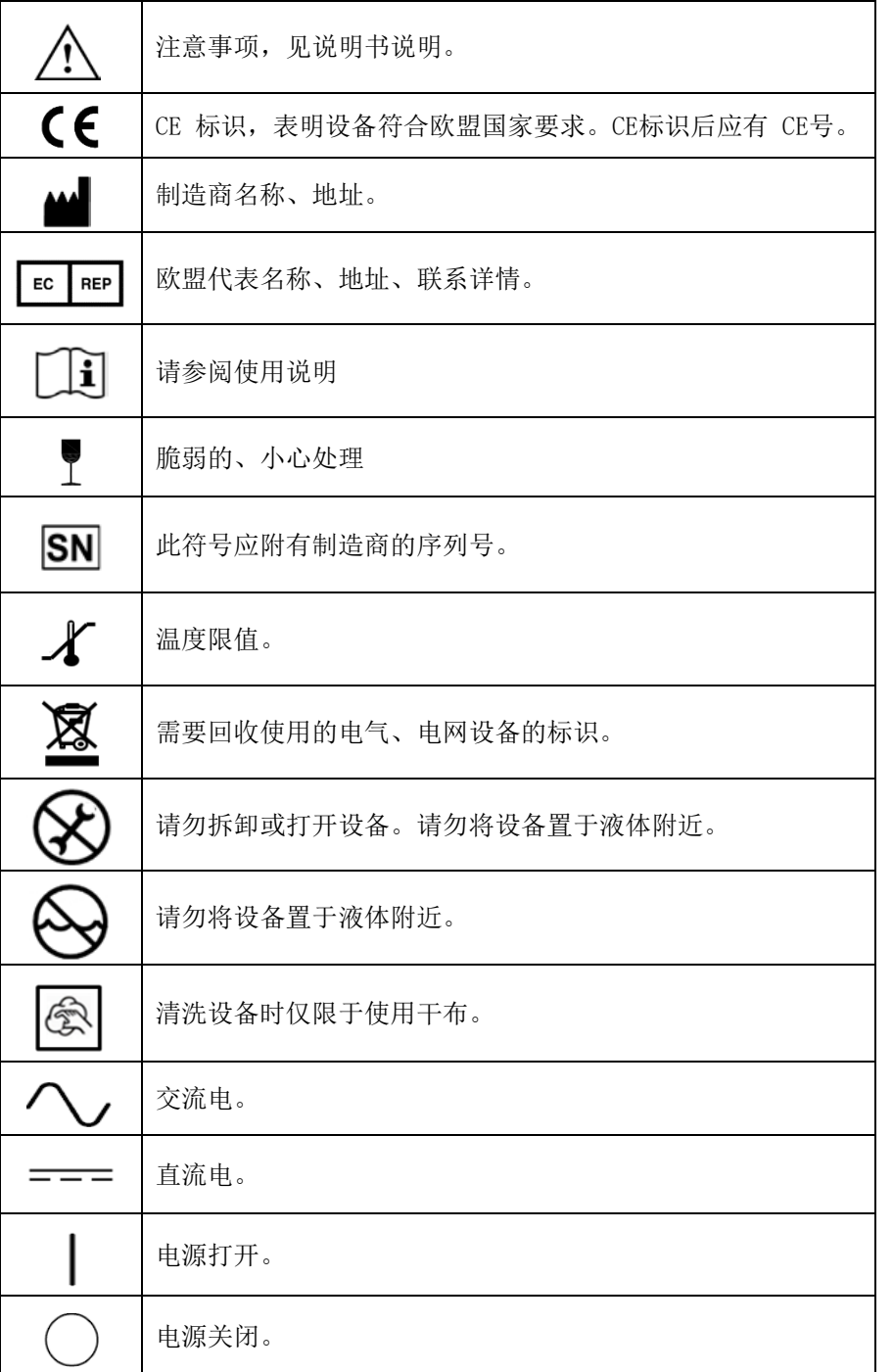

PIXX2929N | 数字X射线平板探测器 ねんじょう しょうしょう せいしん あいしゃ 版本 1.0.1

- 1.6. 安装条件
	- ◆ 请勿在以下位置安装设备
		- 电源不稳定。
		- 高温、高湿。
		- 无空调或不通风的房间。
			- 直接暴露于阳光。
	- **◆ 强烈建议使用室内工作站 PC 旁边的因特网连接。**
	- **◆ 请检查运行室中工作站 PC 与安装的探测器的距离。**
- 1.7. 环境

请在以下条件下使用、储存设备。

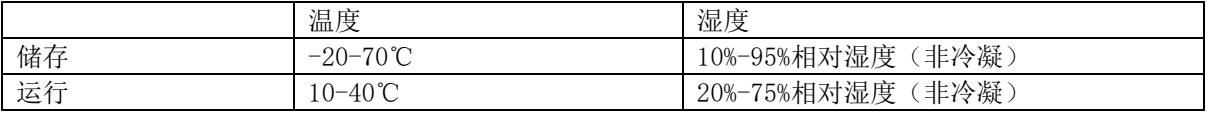

请勿将探测器暴露于高温、高湿环境,这种环境会使探测器工作异常。

- 1.8. 其他
	- 放电击保护类型
		- I 级, 内部供电设备
	- 防电击保护等级
		- 无分类,无应用部件
	- 根据防水侵保护程度分类
		- 普通设备
	- 该设备不适用于易燃麻醉气体或氧气环境。
	- ◆ 运行模式
		- 连续运行

# 使用与安装说明书<br>
———————————————————————————————————PG-SM-01

PIXX2929N | 数字X射线平板探测器 みずみ はんしゃ インタン あいしゃ あいしゃ 版本 1.0.1

# <span id="page-11-0"></span>2. 产品部件介绍

# <span id="page-11-1"></span>2.1. 部件列表

# <span id="page-11-2"></span>2.1.1. 标准部件

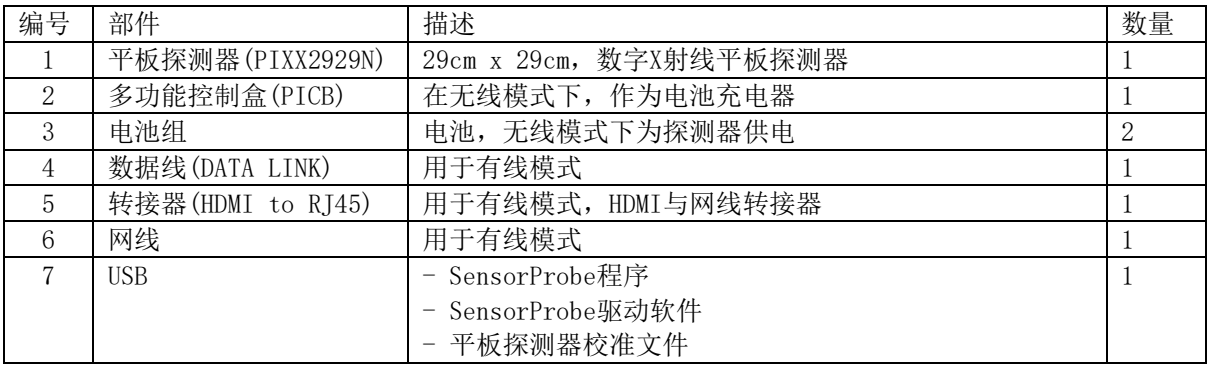

# <span id="page-11-3"></span>2.1.2. 选配部件

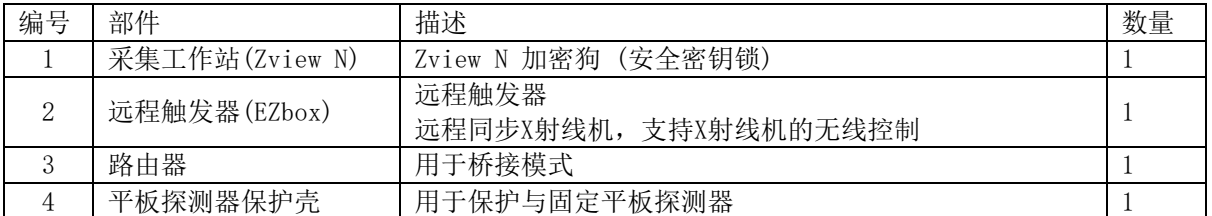

收到货物后,请尽快依照部件清单确认所有部件是否俱全。 请保存好所有的包装箱以及包装袋以防在退货是无法包装。 如有任何不符,请通过 tech@pixxgen.com 和PIXXGEN 客户部联系。

PIXX2929N | 数字X射线平板探测器 みずみ はんしゃ インタン あいしゃ あいしゃ 版本 1.0.1

# <span id="page-12-0"></span>2.2. 主要部件说明

# <span id="page-12-1"></span>2.2.1. 平板探测器(PIXX2929N)

PIXX2929N 是数字化放射影像探测器,可以提供无线模式和有线模式。内置的 a-Si TFT 平板型数字传感器 可以接收X射线,并将其转换为数字影像、数字信号,再通过TFT读出。影像数据通过采集软件储存在电脑 里。.

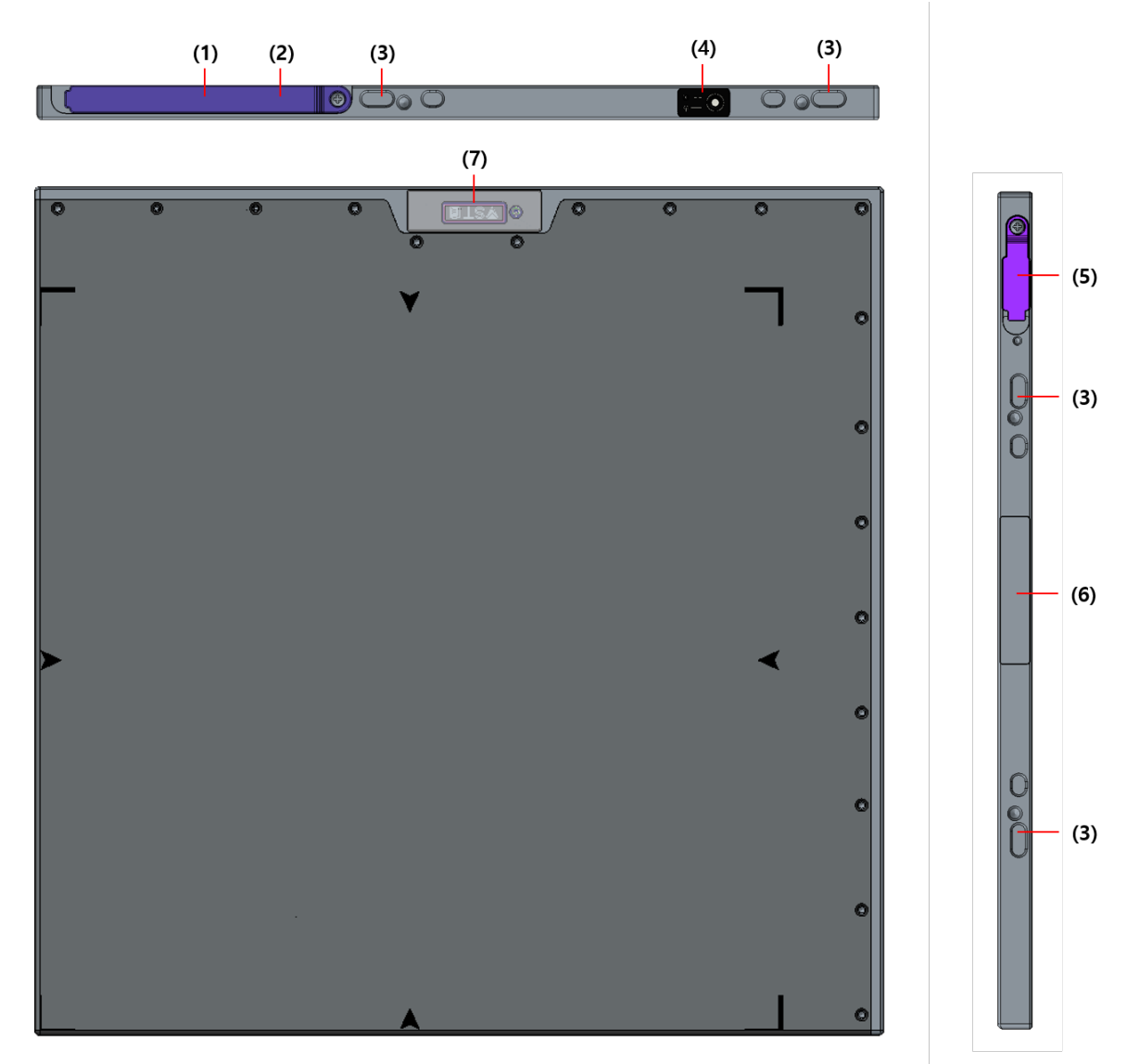

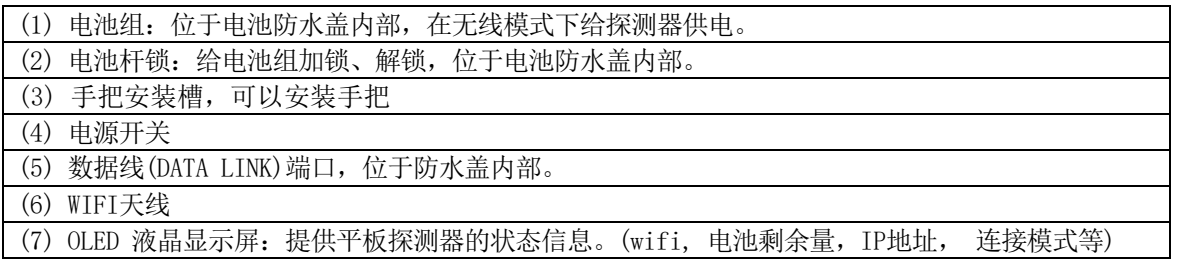

# <span id="page-13-0"></span>2.2.2. 多功能控制盒(PICB)

在无线模式下,作为电池充电器。

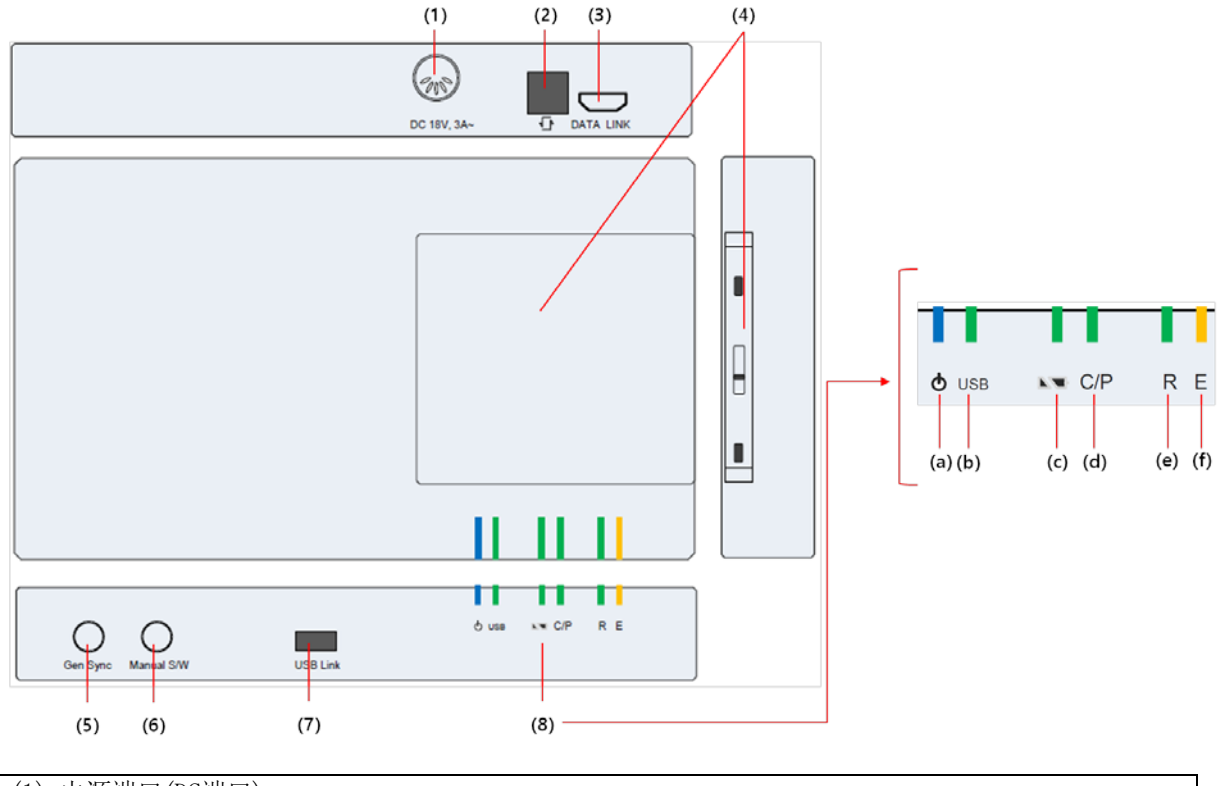

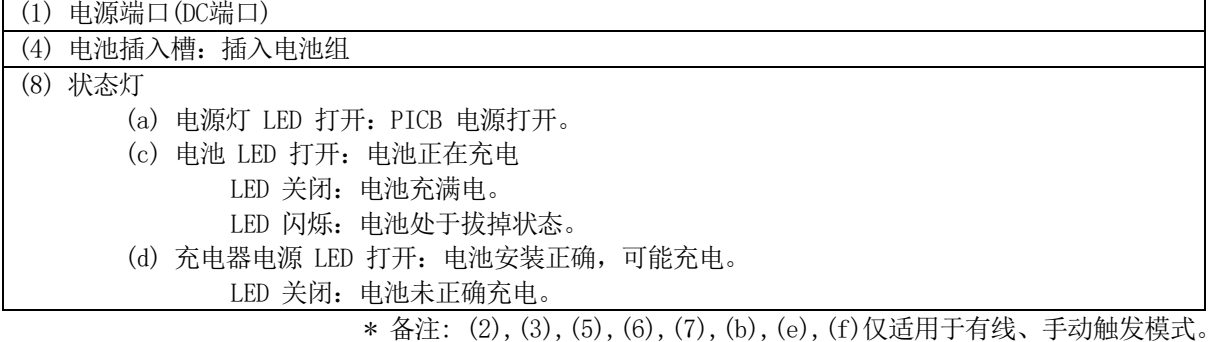

对于充电:

- 1. 充电电压:16.78V/1.5A。
- 2. 充电时间:4 小时。

备注:AC/DC 适配器应安装的便于切断电源。

PIXX2929N | 数字X射线平板探测器 ねんじょう しょうしょう せいきょう あいしゃ 版本 1.0.1

# <span id="page-14-0"></span>2.2.3. 远程触发器(EZbox)

远程同步X射线机,支持X射线机的无线控制。

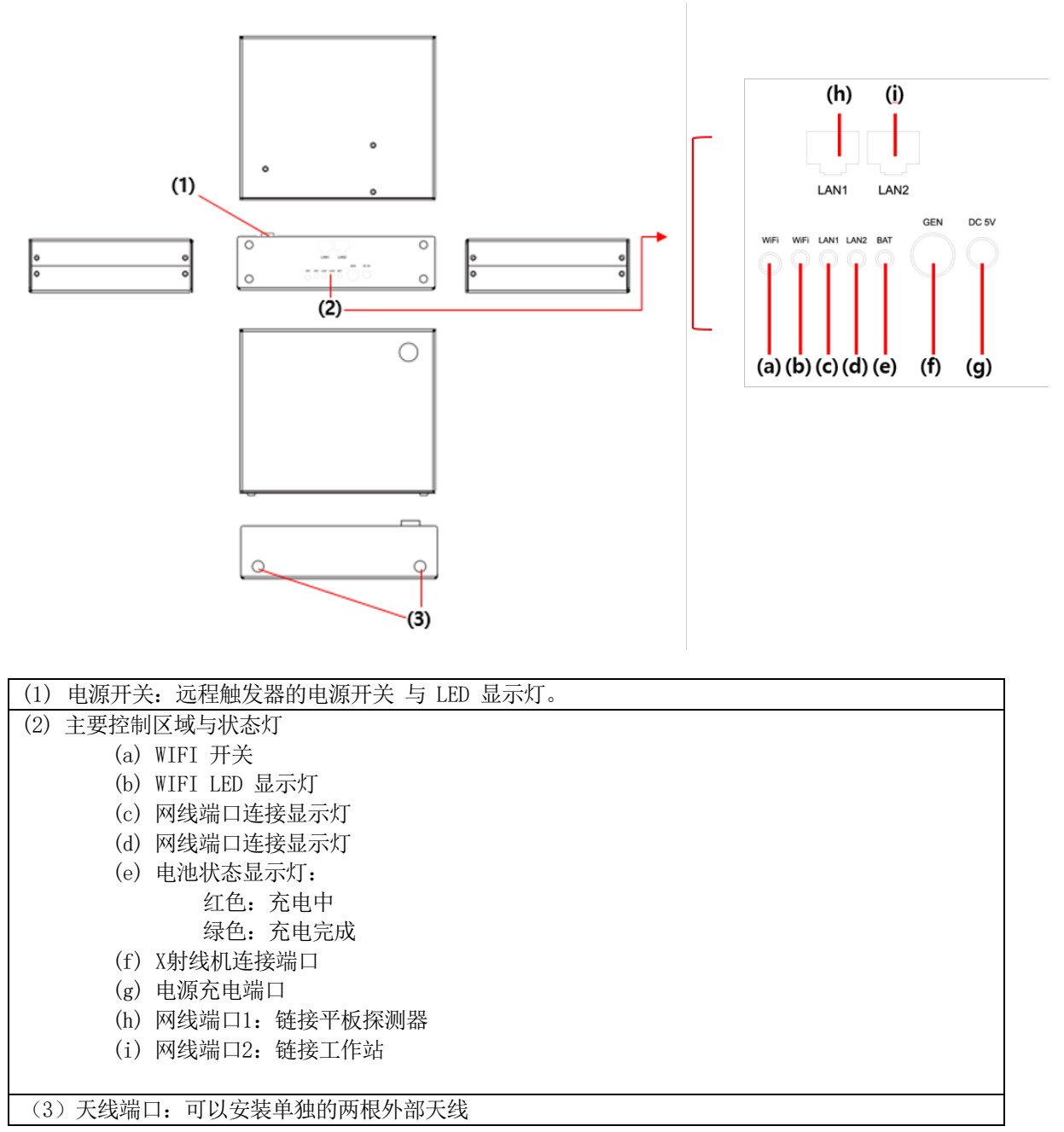

对于充电:

1. 充电电压:5V / 1.5A。

2. 充电时间:5 小时。

PIXX2929N | 数字X射线平板探测器 ねんじょう しょうしょう せいしん あいしゃ 版本 1.0.1

# <span id="page-15-0"></span>3.硬件安装说明

# <span id="page-15-1"></span>3.1. 工作站电脑配置说明

对于工作站电脑,可以使用一般的便携式电脑进行平板探测器的操作。 电脑的基本要求如下:

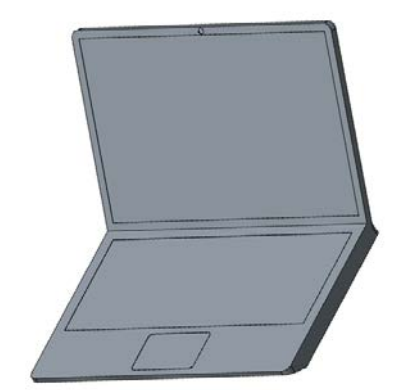

处理器:core i5 或 更高的配置 USB:3.0 端口 硬盘: SSD 内存:6Gb 或 更高的配置 网卡:有线网卡-支持千兆网速, 无线网卡-支持IEEE 802.11ac 网线: CAT6 系统:推荐使用 Win 7 显卡配置: 16:9 / 分辨率: 1920 x 1080 以上

\*备注:此图仅是举例(不表示产品包括此电脑)

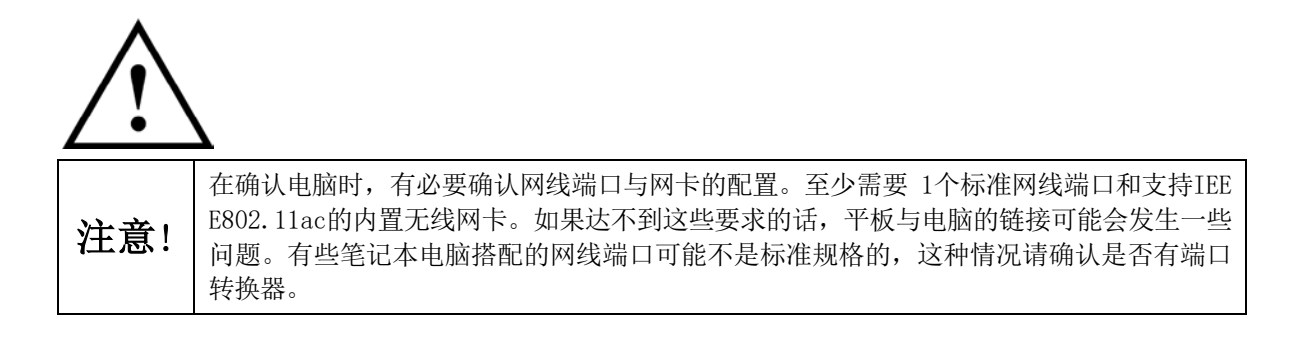

PIXX2929N | 数字X射线平板探测器 みずみ はんしゃ インタン あいしゃ あいしゃ 版本 1.0.1

# <span id="page-16-0"></span>3.2. 平板探测器安装

# <span id="page-16-1"></span>3.2.1. 标准无线连接配置 ("Any SYNC")

标准无线模式连接图:

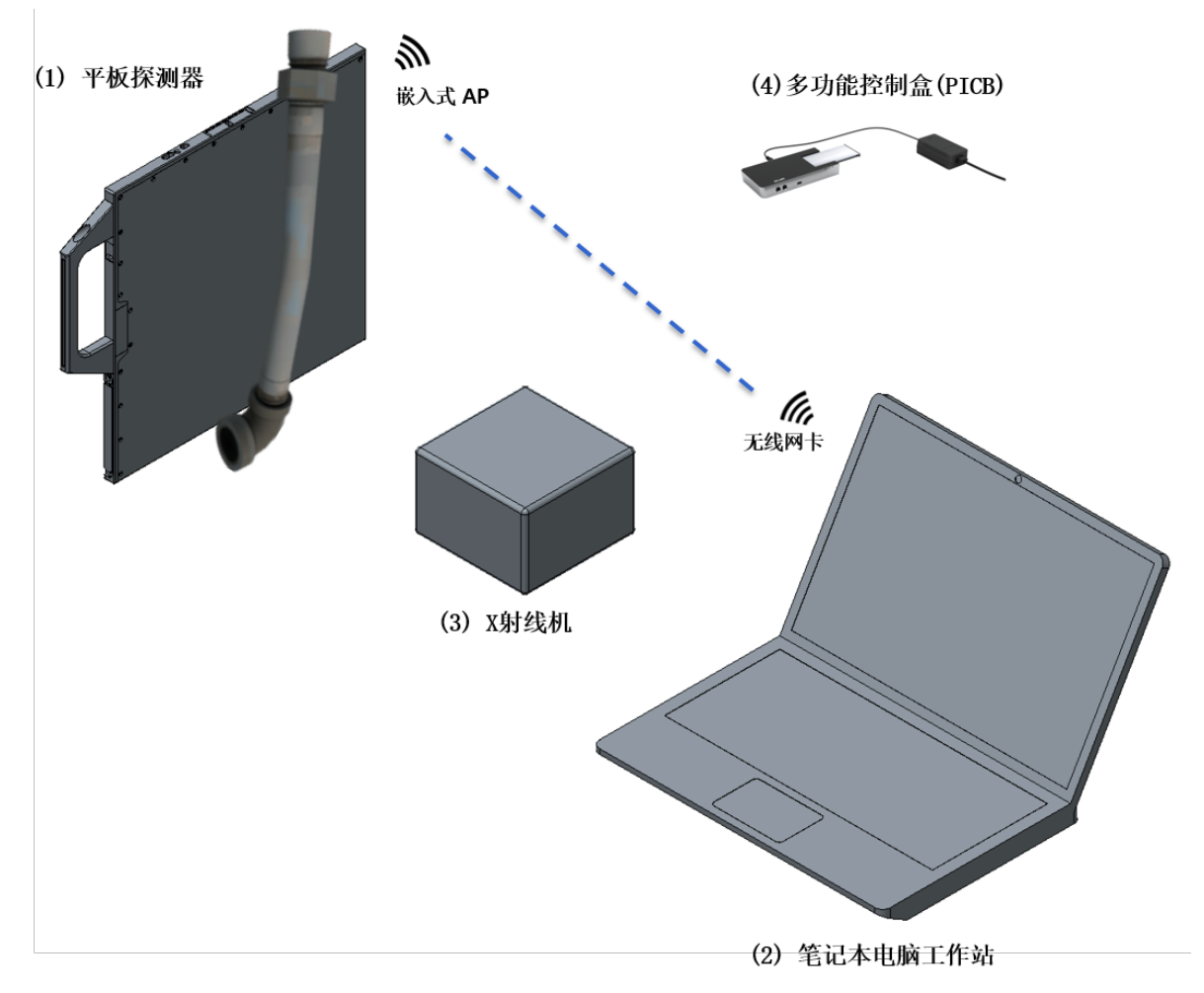

- (1) 平板探测器 ⇄ (2) 笔记本电脑 (信号、命令、图像无线传送)
- (3) X射线机 (无需同步曝光信号)
- (4) PICB 多功能控制盒

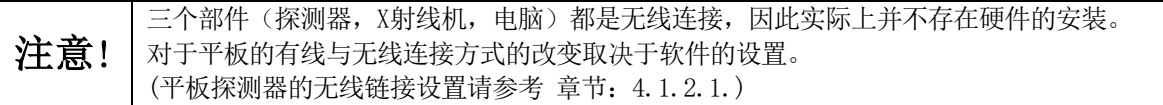

PIXX2929N | 数字X射线平板探测器 ねんじょう しょうしょう せいしん あいしゃ 版本 1.0.1

# <span id="page-17-0"></span>3.2.2. 标准有线连接配置 ("Any SYNC")

标准有线模式连接图:

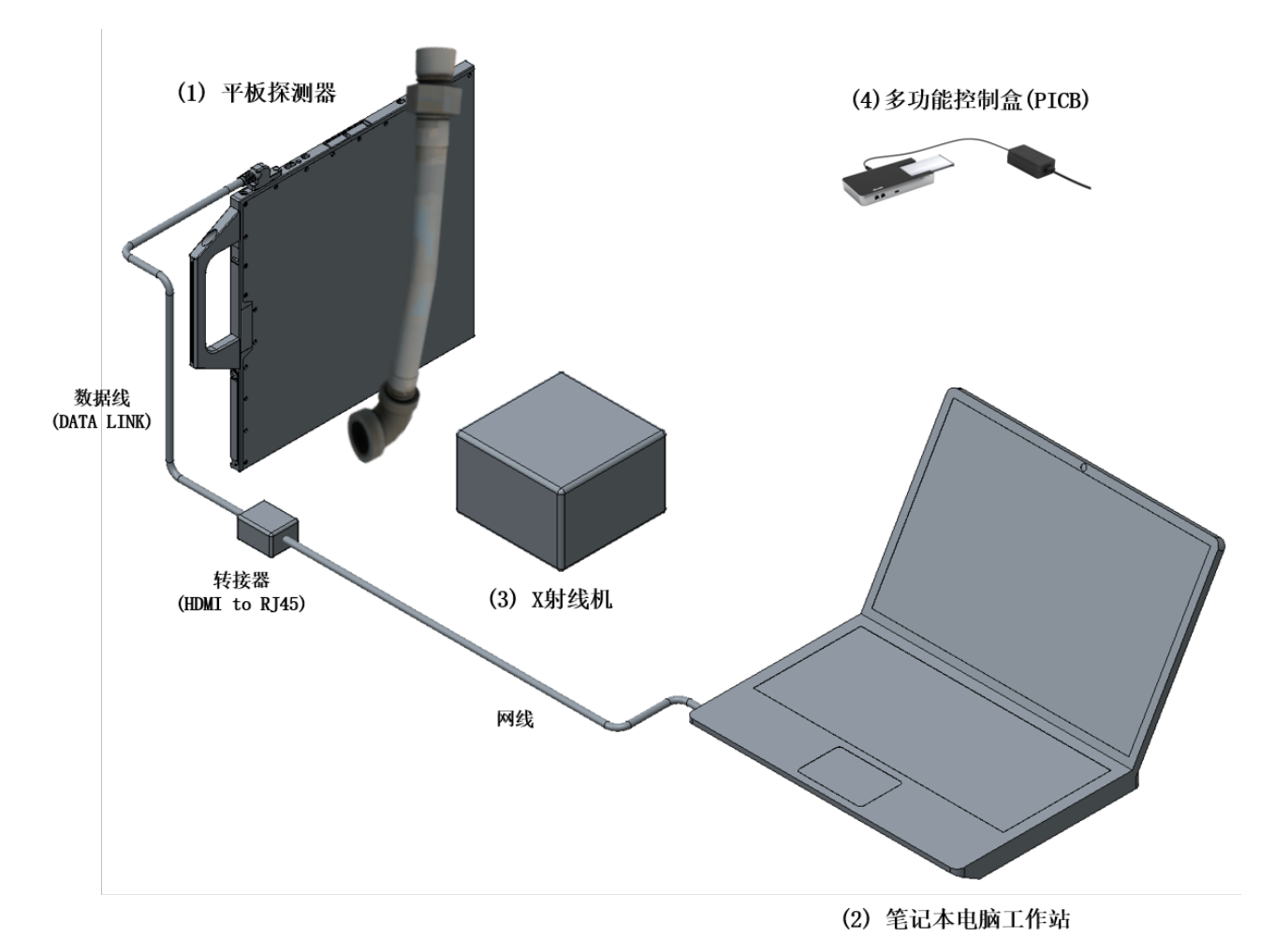

- (1) 平板探测器 ⇄ (2) 笔记本电脑 (信号、命令、图像有线传送)
- (3) X射线机 (无需同步曝光信号)
- (4) PICB 多功能控制盒

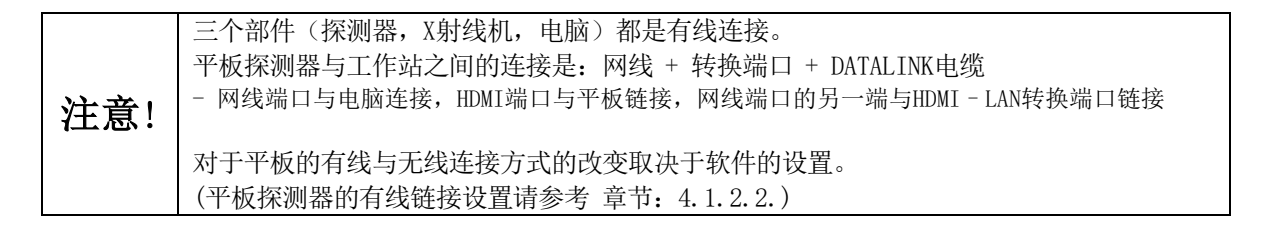

PIXX2929N | 数字X射线平板探测器 みずみ はんしゃ インタン あいしゃ あいしゃ 版本 1.0.1

# <span id="page-18-0"></span>3.2.3. 远程触发器配置 (无线模式)

远程触发无线模式连接图:

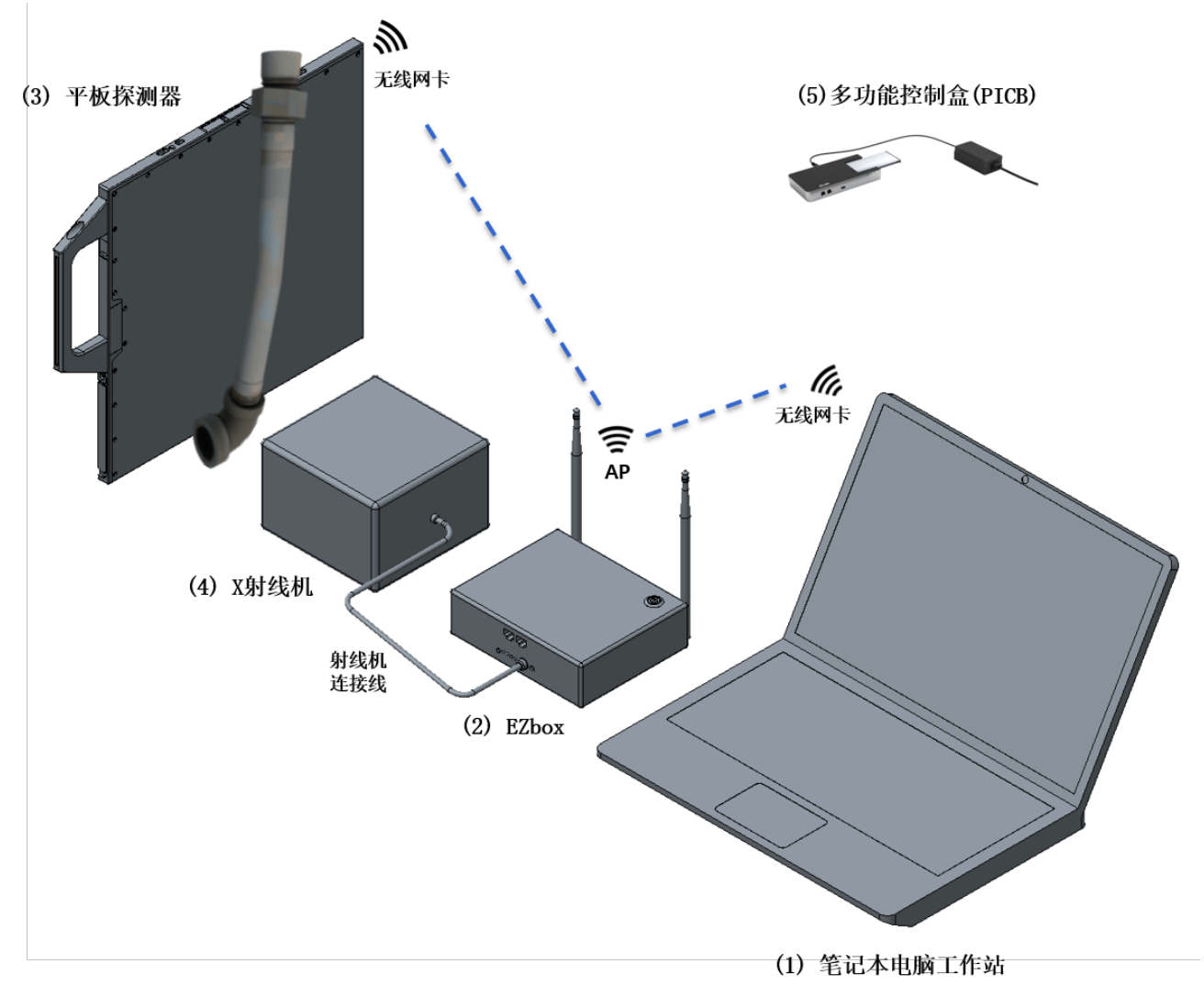

- (1) 笔记本电脑 ⇄ (2) EZbox ⇄ (3) 平板探测器(无线传送信号、命令、图像)
- (2) 远程触发器 ⇄ (4) X射线机 (有线传送曝光命令)
- (5) PICB 多功能控制盒

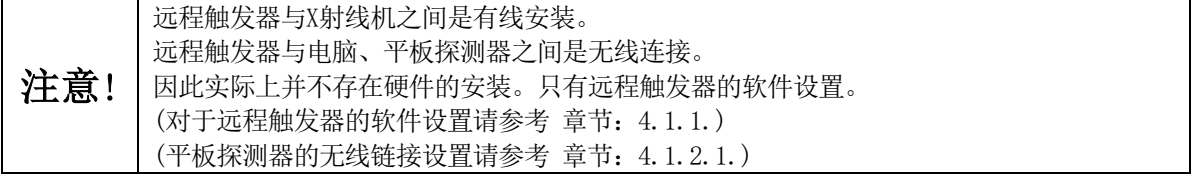

PIXX2929N | 数字X射线平板探测器 みずみ はんしゃ インタン あいしゃ あいしゃ 版本 1.0.1

# <span id="page-19-0"></span>3.2.4. 远程触发器配置(有线模式)

远程触发有线模式连接图:

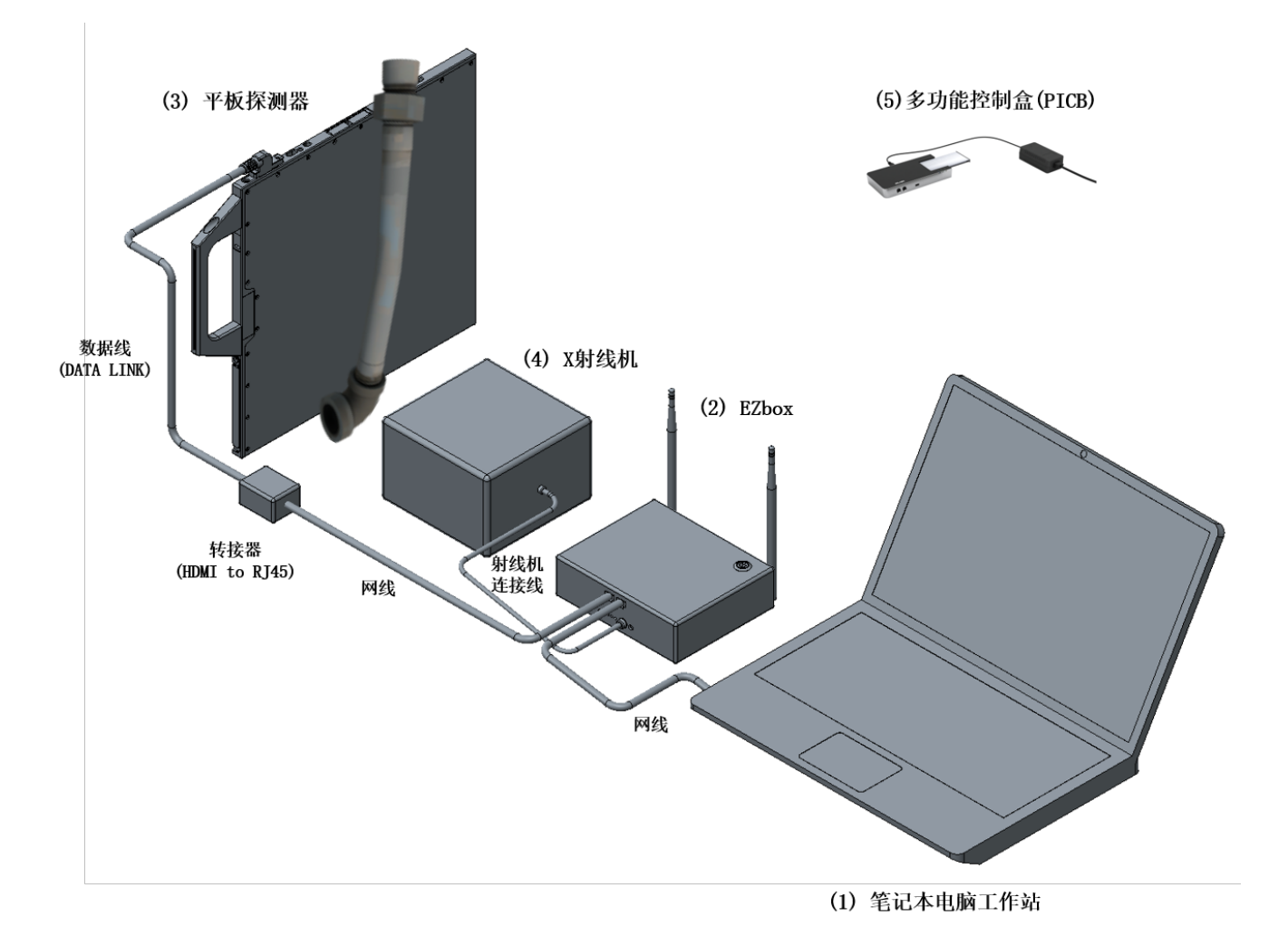

- (1) 笔记本电脑 ⇄ (2) EZbox ⇄ (3) 平板探测器(有线线传送信号、命令、图像)
- 远程触发器与平板探测器之间的连接是:网线 + 转换器 + 数据线(DATA LINK)
- (2) 远程触发器 ⇄ (4) X射线机 (有线传送曝光命令)
- (5) PICB 多功能控制盒

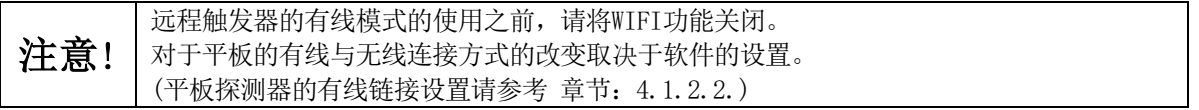

PIXX2929N │ 数字X射线平板探测器 版本 1.0.1

# <span id="page-20-0"></span>3.3. 多功能控制盒(PICB)安装

PICB与电池连接图:

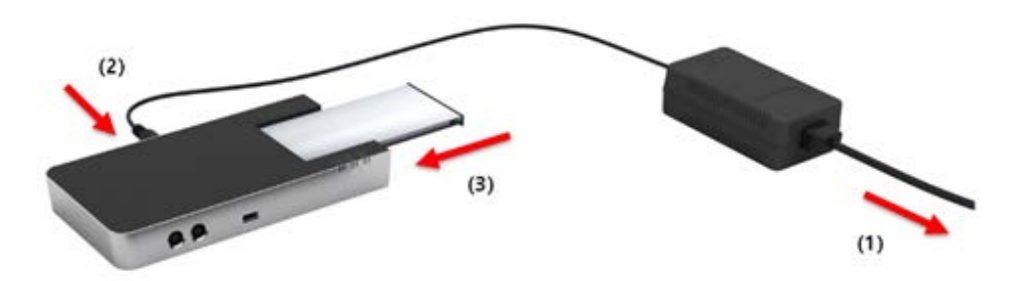

- (1)连接外部电源。
- (2)连接DIN5 插座。

(3)完全插入电池组。

PIXX2929N | 数字X射线平板探测器 みずみ はんしゃ インタン あいしゃ あいしゃ 版本 1.0.1

# <span id="page-21-0"></span>4. 软件设置

# <span id="page-21-1"></span>4.1 网络设置

# <span id="page-21-2"></span>4.1.1. 路由器设置(桥接模式)

(1) 打开浏览器(如:Internet Explorer, Chrome, Firefox, 或 Safari), 进入 <http://tplinklogin.net/> 然后登陆系统(ID:admin/PW:admin)

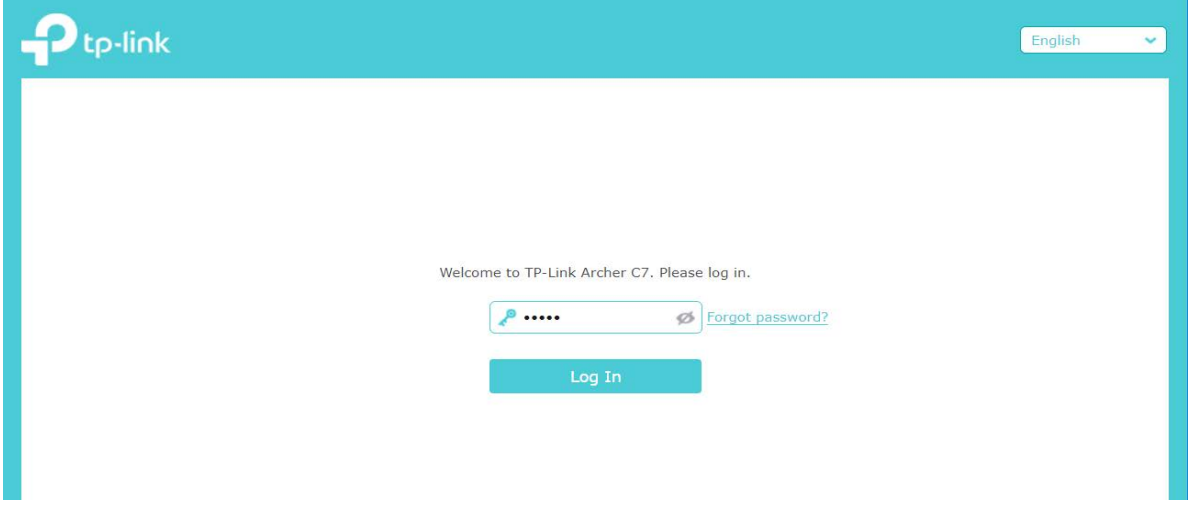

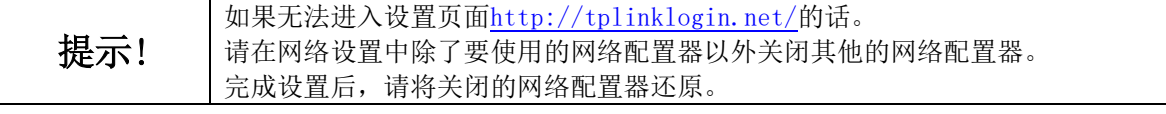

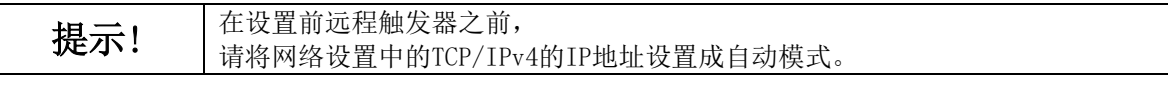

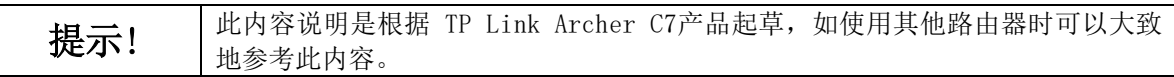

PIXX2929N | 数字X射线平板探测器 みずみ はんしゃ インタン あいしゃ あいしゃ 版本 1.0.1

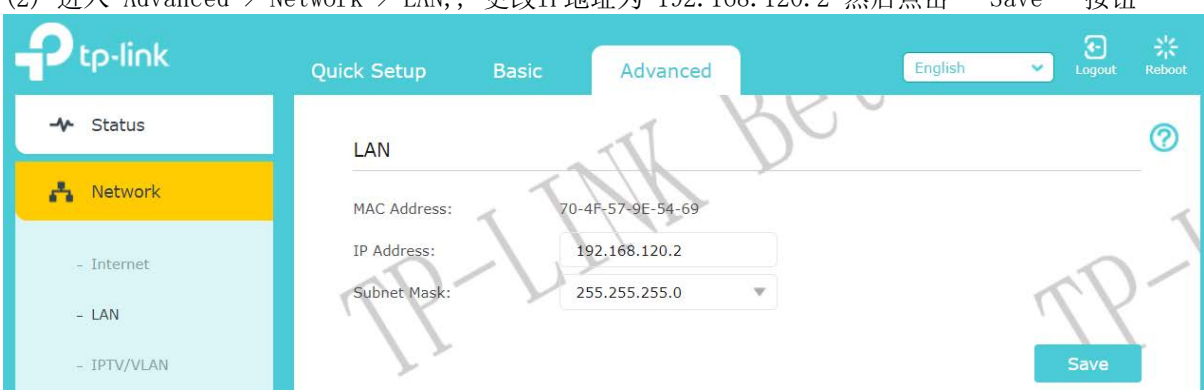

 $(2)$  进入 Advanced > Network > LAN, 更改IP地址为 192.168.120.2 然后占击 "Save" 按钮

(3) 进入 Advanced> Wireless Settings, 然后将 "Wireless Network Name" 改成 "PIXX"

(4) 进入 Advanced> System Tools> System Parameters 选择"Enable WDS Bridging" 然后点击 "Survey" 按钮。

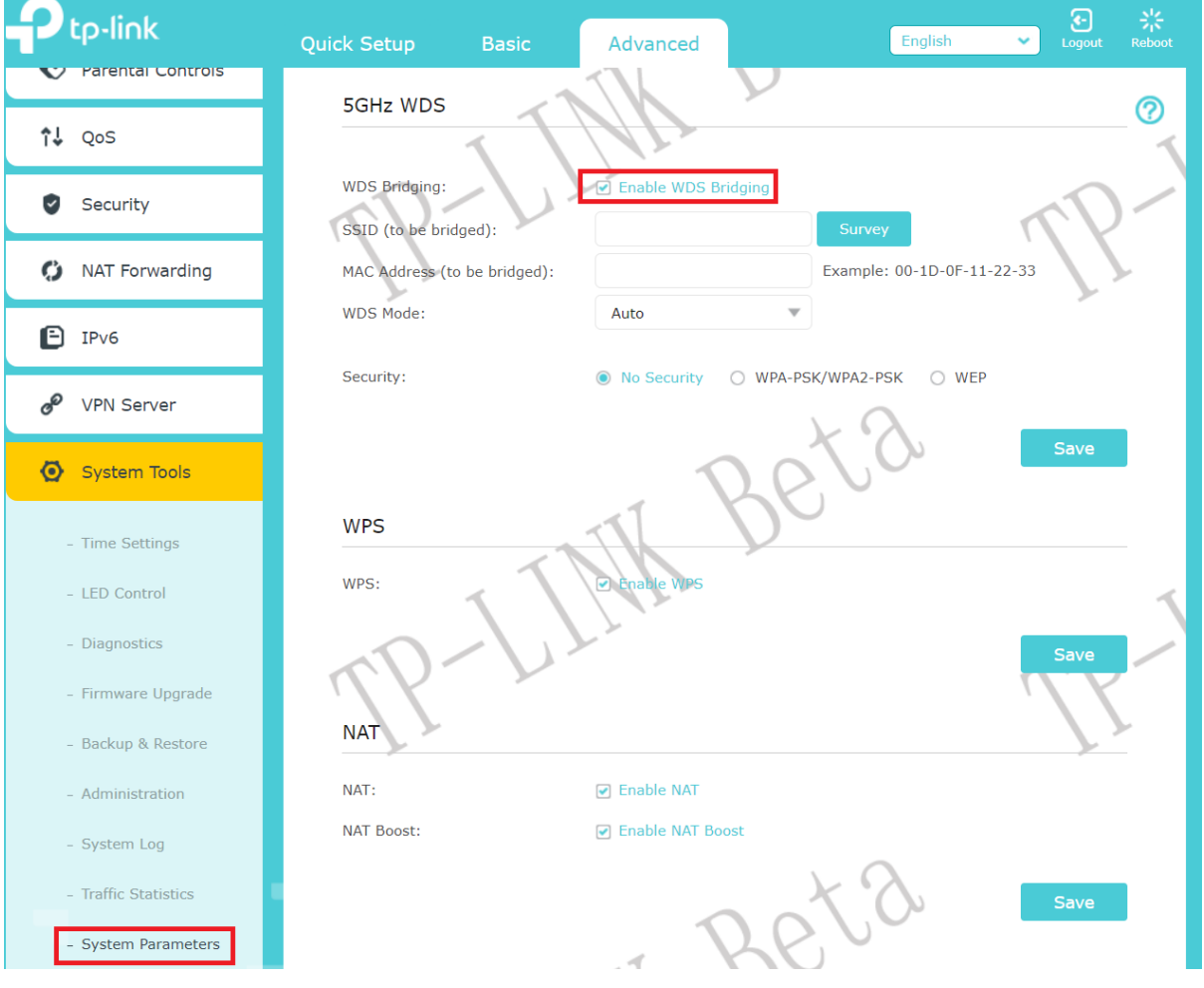

PIXX2929N | 数字X射线平板探测器 みずみ はんしゃ インタン あいしゃ あいしゃ 版本 1.0.1

### (5) 在AP列表中选择 SSID "PIXXAP120", 然后点击"Choose"按钮。 Survey

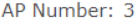

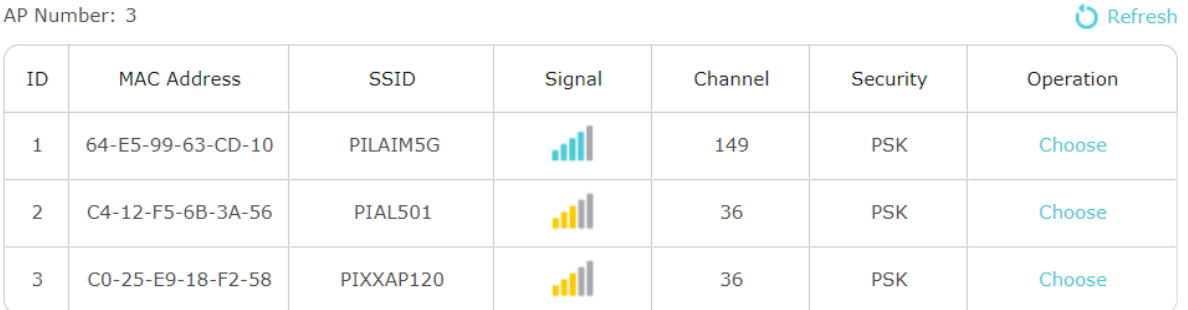

# (6) 输入密码 "1234567890" 然后点击 "Save"按钮进行储存, 路由器会自动重新启动。

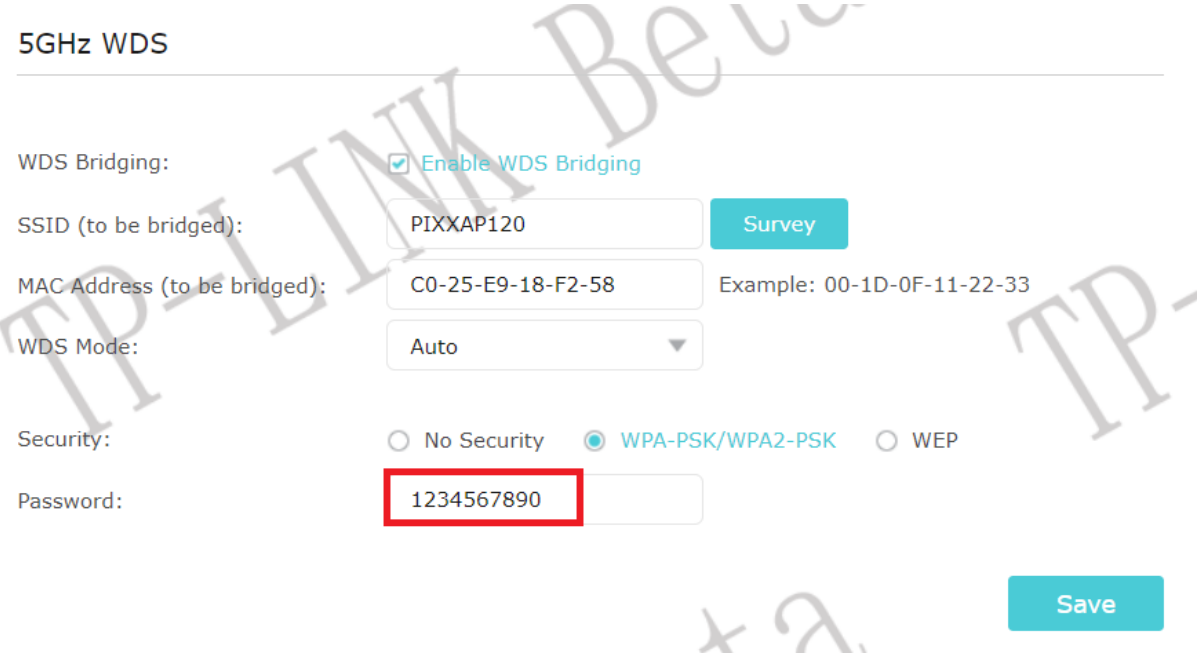

PIXX2929N | 数字X射线平板探测器 みずみ はんしゃ インタン あいしゃ あいしゃ 版本 1.0.1

# <span id="page-24-0"></span>4.1.2. 探测器链接设置

### 4.1.2.1. 电脑与平板探测器的无线连接设置

### (1) 打开网络和共享中心

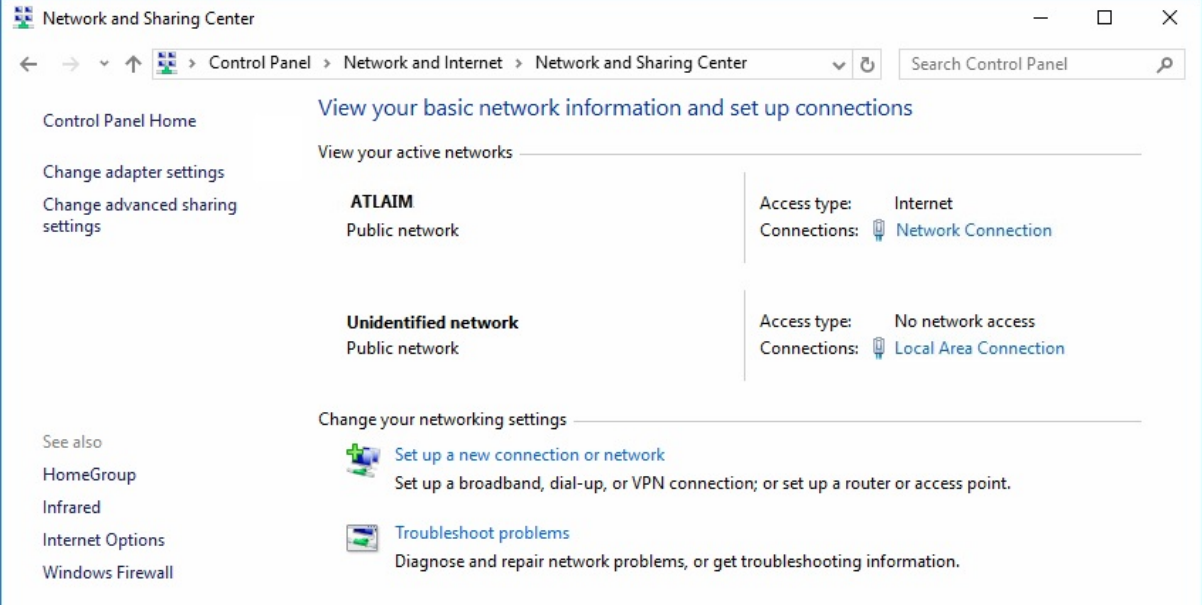

### (2) 打开网卡设置

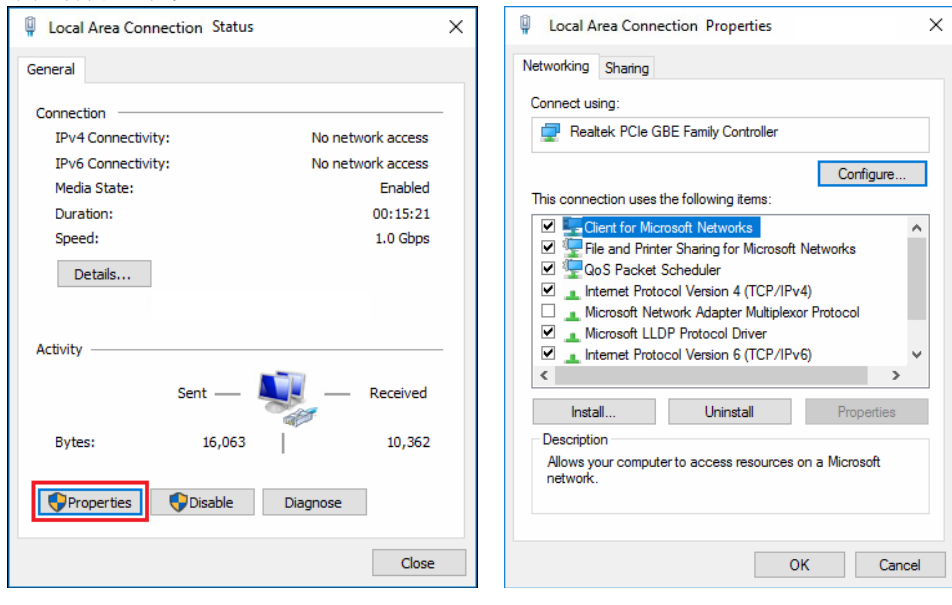

PIXX2929N | 数字X射线平板探测器 まんない インタンストランド しょうしょう 版本 1.0.1

(3) 打开TCP/IPv4, 手动设置IP为192.168.120.3~254. 192.168.120.1 是平板探测器的无线模式的默认IP值 192.168.120.2 是路由器(桥接模式)的IP值

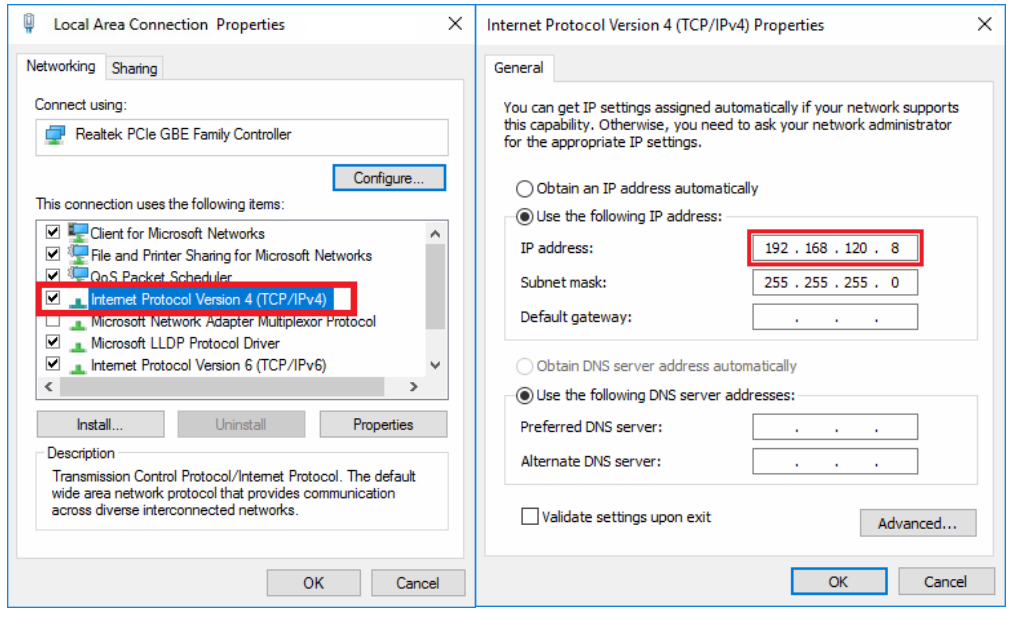

注意! | 当电脑与平板探测器无法连接时, 请首先确认TCP/IPv4的 IP地址。

(4). 平板探测器的最初链接设置

打开"SensorProbe.exe"

在连接平板探测器之前,点击"Show Network Window"按照下列图表输入IP和PORT的信息。 然后点击"OK"

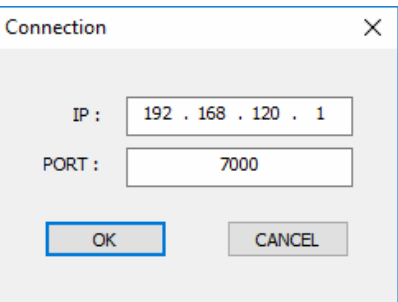

这个窗口是为了建立平板探测器与电脑之间的网络连接. IP:设置平板探测器的IP地址

Port: 设置平板探测器的PORT地址

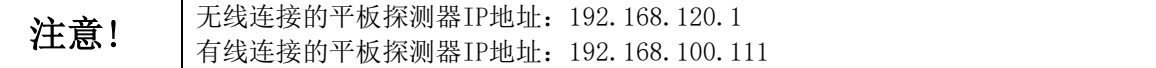

# 4.1.2.2. 电脑与平板探测器的有线连接设置

### (1) 打开网络和共享中心

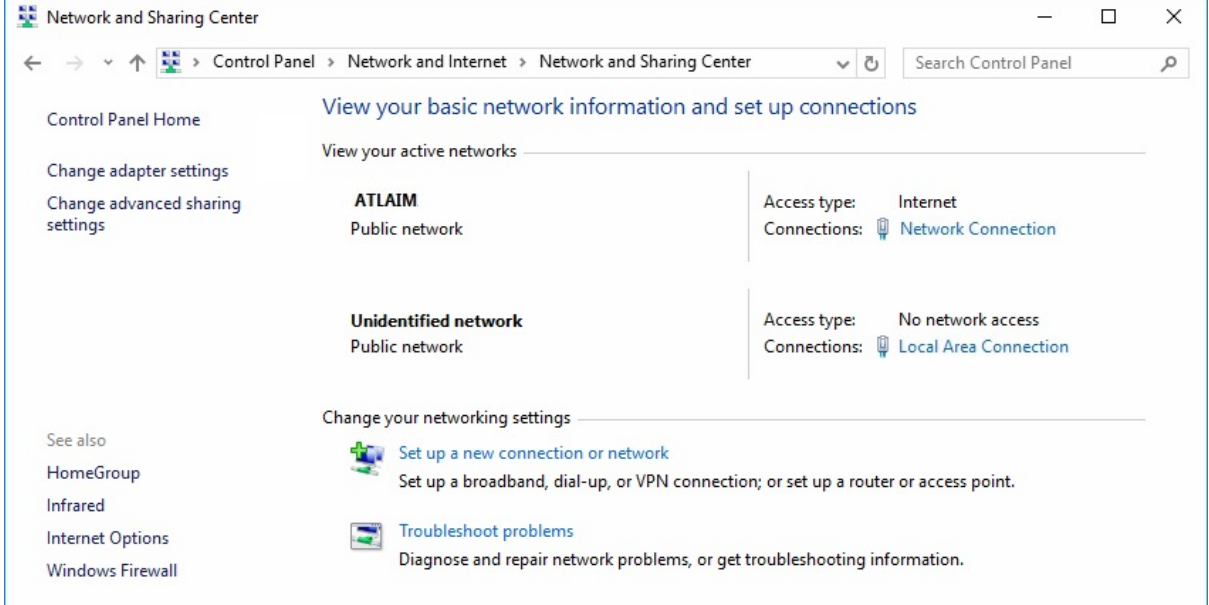

### (2) 打开网卡设置

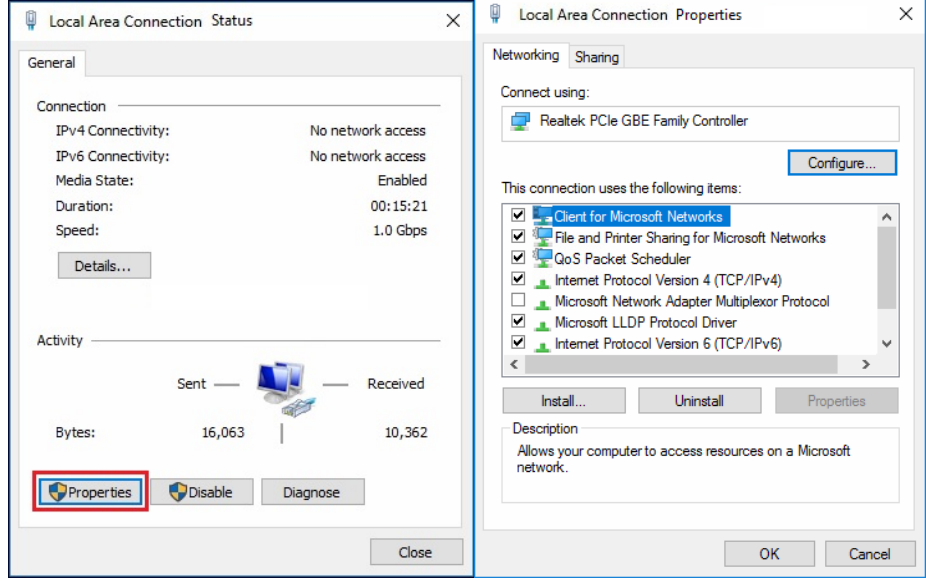

PIXX2929N | 数字X射线平板探测器 ねんじょう しょうしょう せいしん あいしゃ 版本 1.0.1

(3) 打开TCP/IPv4, 手动设置IP为192.168.100.101~150. 192.168.100.111 是平板探测器的有线模式的默认IP值,请不要使用此IP地址。

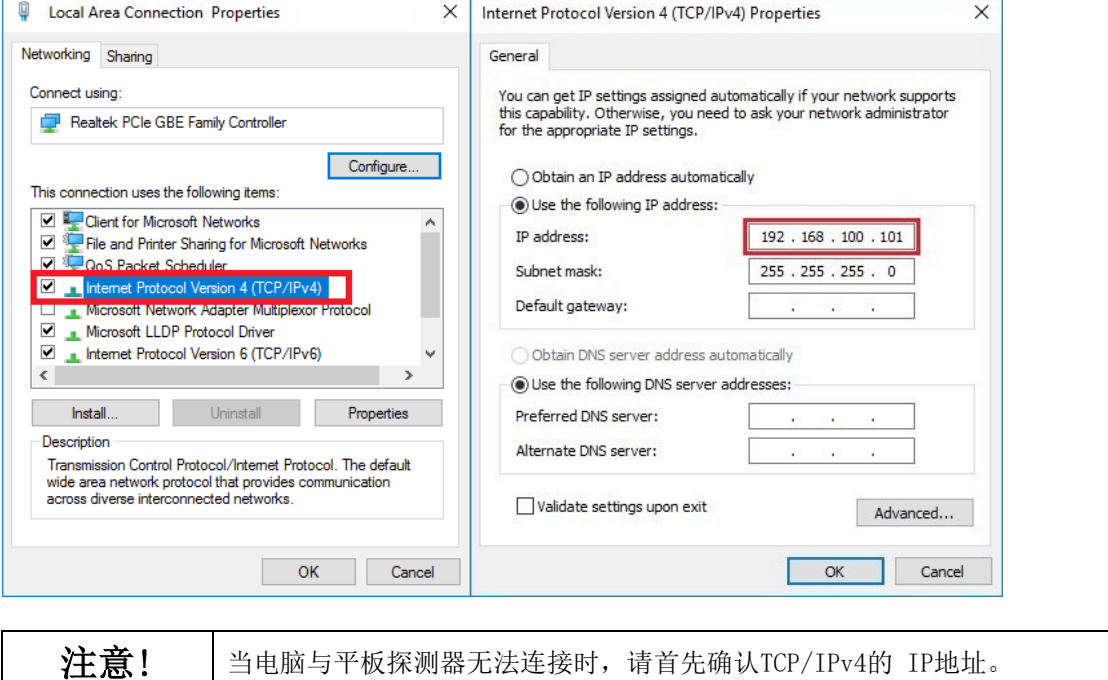

(4). 平板探测器的最初链接设置

打开"SensorProbe.exe"

在连接平板探测器之前,点击"Show Network Window"按照下列图表输入IP和PORT的信息。 然后点击"OK"

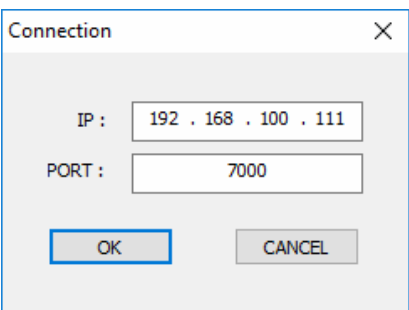

这个窗口是为了建立平板探测器与电脑之间的网络连接. IP:设置平板探测器的IP地址

Port: 设置平板探测器的PORT地址

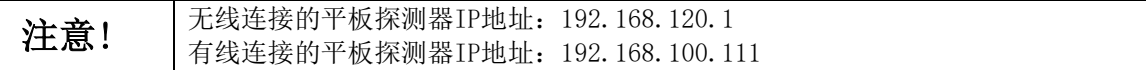

PIXX2929N │ 数字X射线平板探测器 めいしん しゅうしゅう しゅうしゅう あいしゃ 版本 1.0.1

# <span id="page-28-0"></span>4.2. 平板探测器操作软件设置

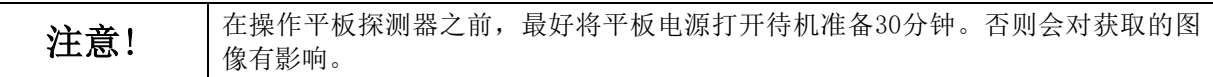

# <span id="page-28-1"></span>4.2.1. 准备(文件复制)

从提供的USB里把"DR"文件夹全部复制到"C盘"的根目录下。 从提供的USB里打开"SensorProbe x.x.x.x" 文件夹, 将里面的文件全部复制到工作站电脑上指定的 路径 "C:\DR\A\_EXE" (根据程序的不同,文件路径会有变化。)

# <span id="page-28-2"></span>4.2.2. SensorProbe

SensorProbe的设置对于PIXX2929N的运行是必要的。

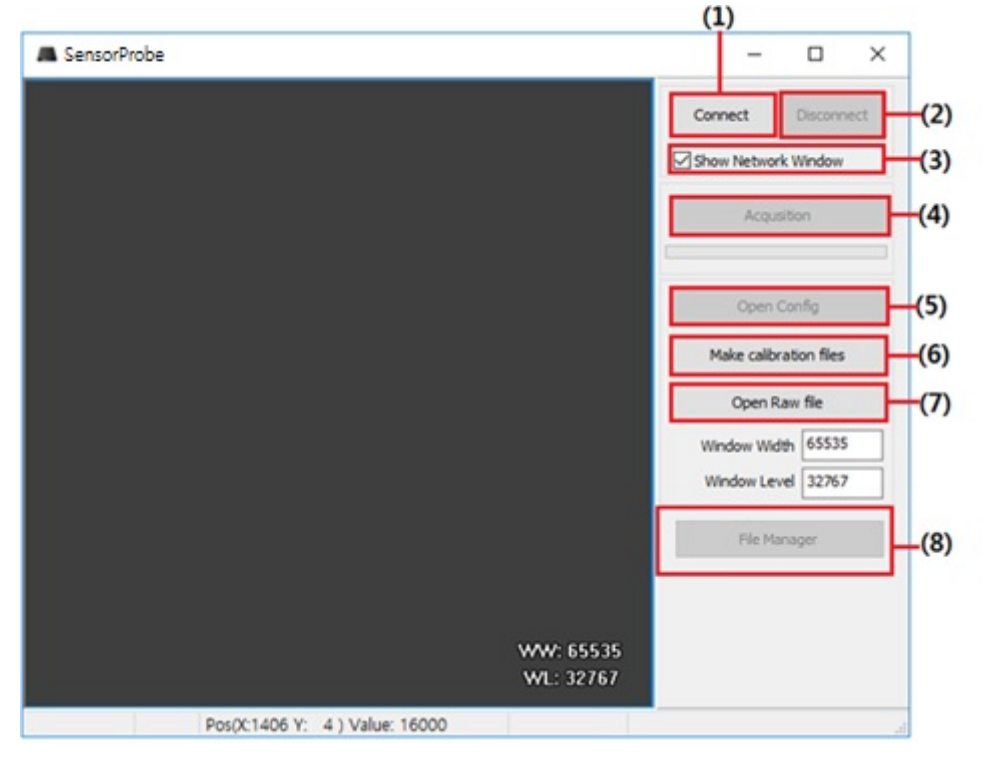

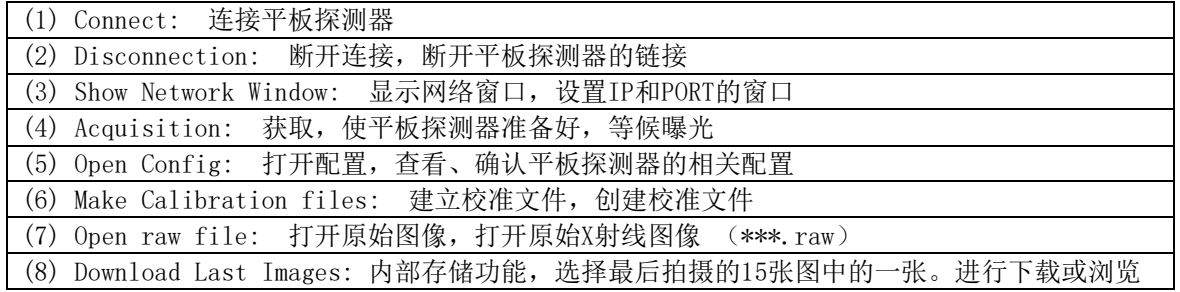

PIXX2929N | 数字X射线平板探测器 ねんじょう しょうしょう せいしん あいしゃ 版本 1.0.1

### 4.2.2.1. 平板探测器的最初链接设置

打开"SensorProbe.exe"

在连接平板探测器之前,点击"Show Network Window"按照下列图表输入IP和PORT的信息。 然后点击"OK"

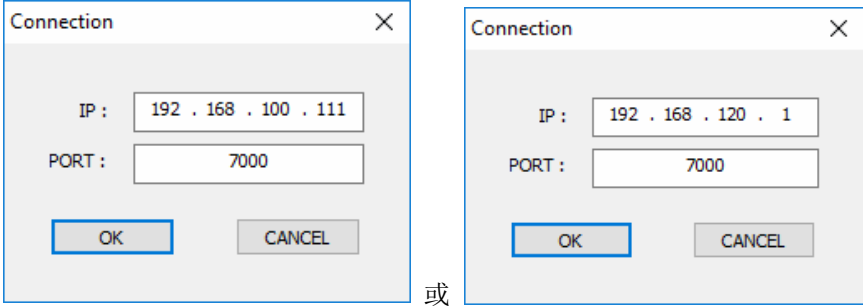

这个窗口是为了建立平板探测器与电脑之间的网络连接.

IP:设置平板探测器的IP地址

Port: 设置平板探测器的PORT地址

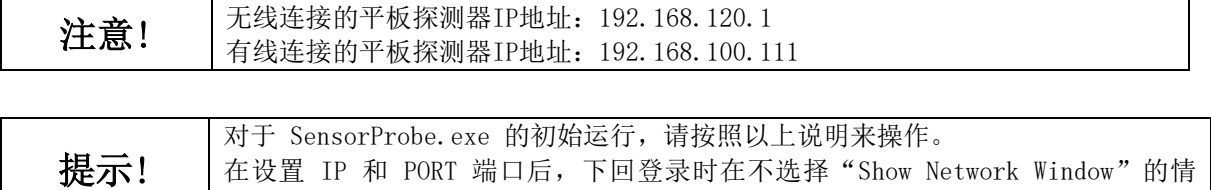

况下,用户可以轻易地通过点击"Connect"进行直接连接。

# 4.2.2.2. 图像获取(测试用)

连接平板探测器后,点击"Acquisition"按钮。 平板探测器将会变成准备状态,等候曝光

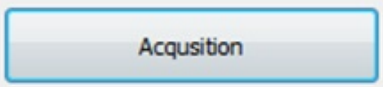

曝光后,进度条会填满绿色。这表明探测器正在获取X射线影像。

PIXX2929N | 数字X射线平板探测器 ねんじょう しょうしょう せいきょう あいしゃ 版本 1.0.1

# 4.2.2.3. 打开配置(Config)

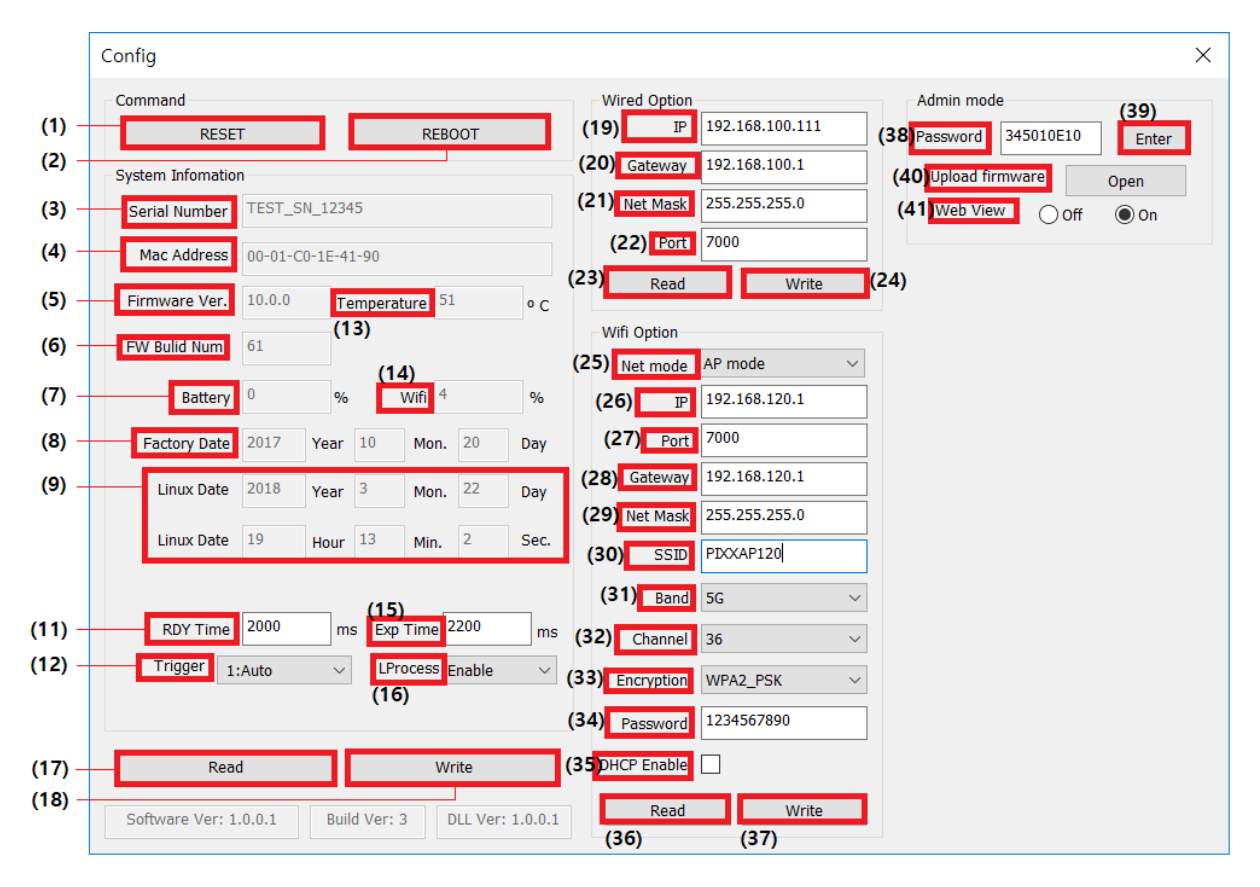

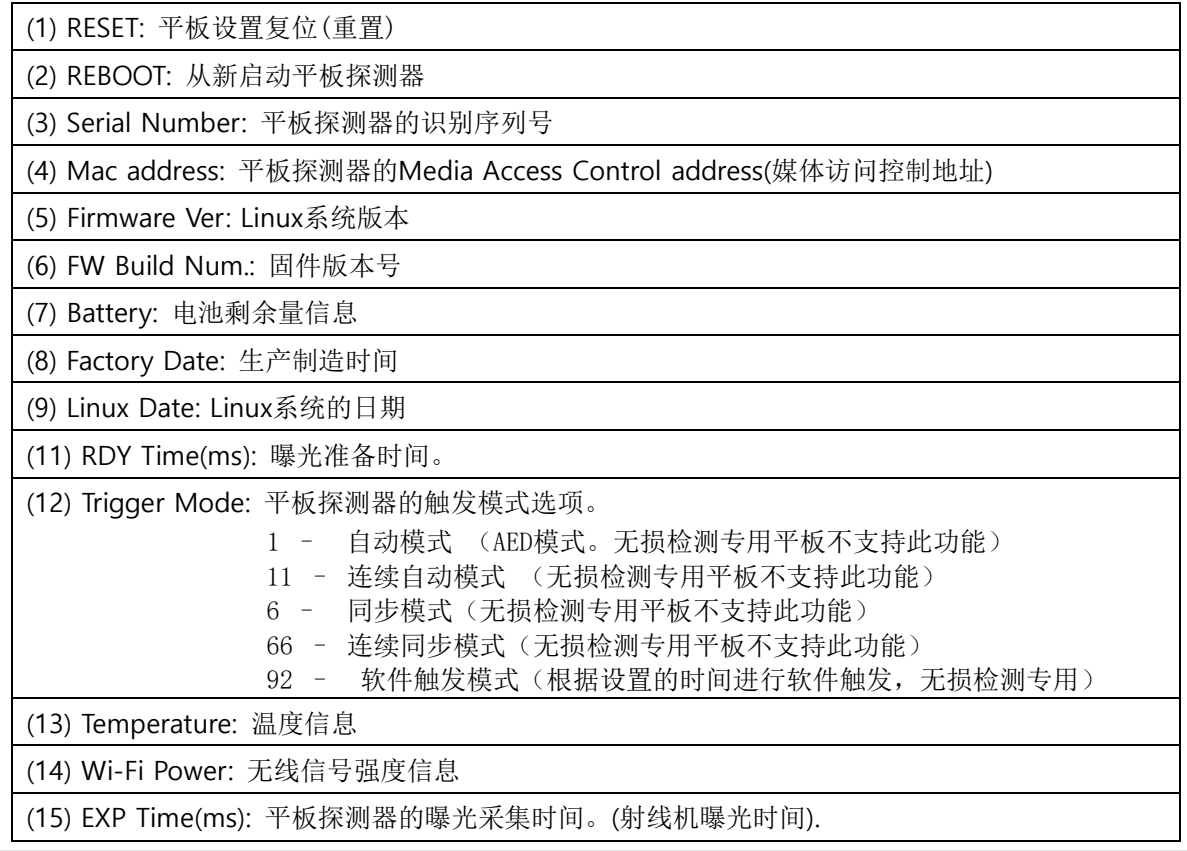

ⓒ 2018. PIXXGEN Corporation 版权所有. -31-

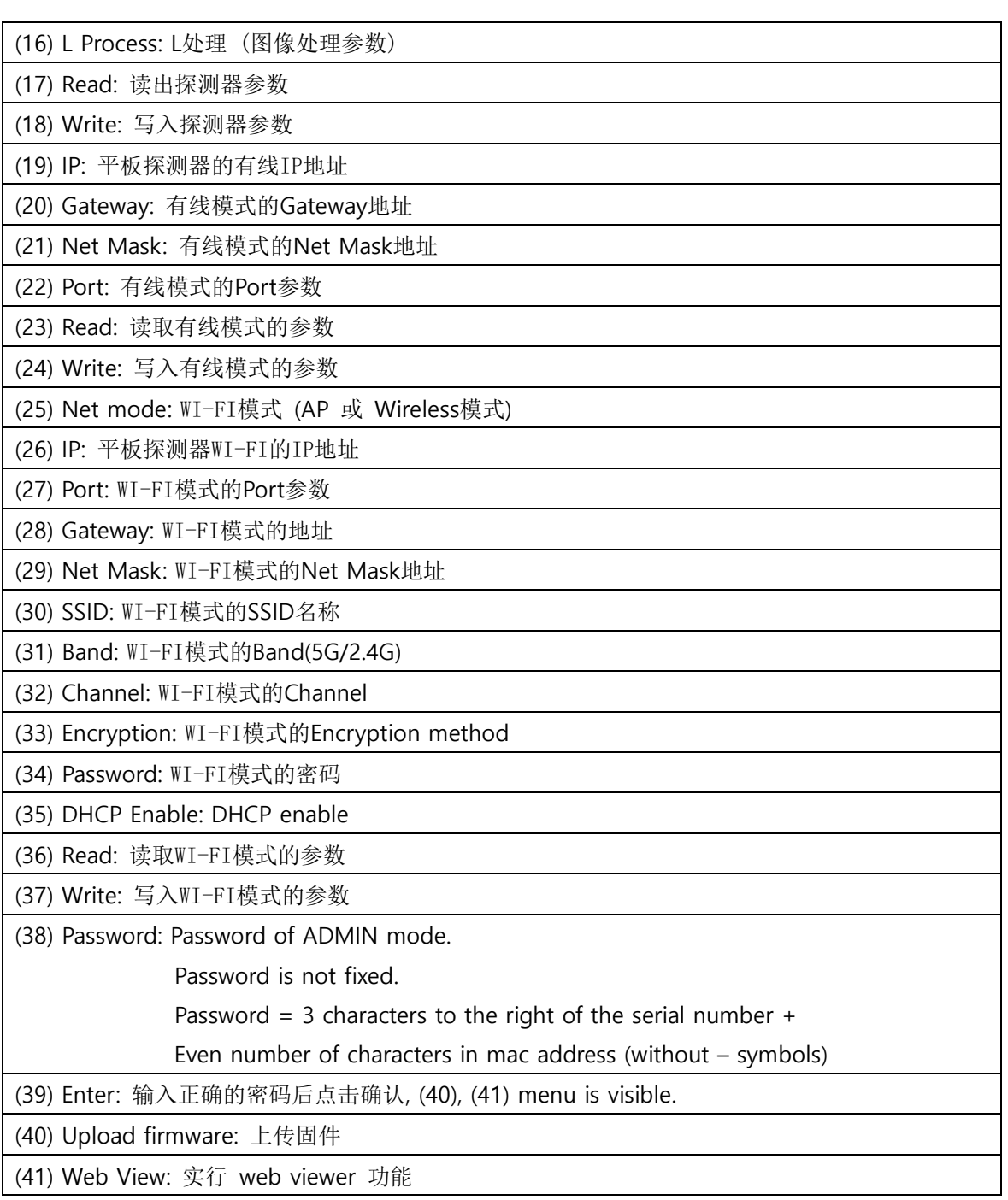

注意! | 强烈建议用户不要更改 SensorProbe 配置的内容, 除非 PIXXGEN 授权的工程师。 如果设置更改,可能个导致功能异常。

PIXX2929N | 数字X射线平板探测器 まんない インタンストランド しょうしょう 版本 1.0.1

# 4.2.2.4. 创建校准文件

SensorProbe的主要功能是创建平板探测器的校准文件。 (更多信息请参考 章节7:平板探测器校准)

# 4.2.2.5. 打开原始文件

如果希望打开已有的原始图像,点击按钮会出现文件路径窗口。选择相应的RAW文件,并打开即可。

# 4.2.2.6. 软件触发模式(**Trigger=92)**

无损检测专用。 具体信息请参考 附录: NDT操作

PIXX2929N | 数字X射线平板探测器 みずみ はんしゃ インタン あいしゃ あいしゃ 版本 1.0.1

# <span id="page-33-0"></span>5. 运行说明

# <span id="page-33-1"></span>5.1. 工作流程

下述工作流程表明了启动工作站软件和其它系统设备后的程序

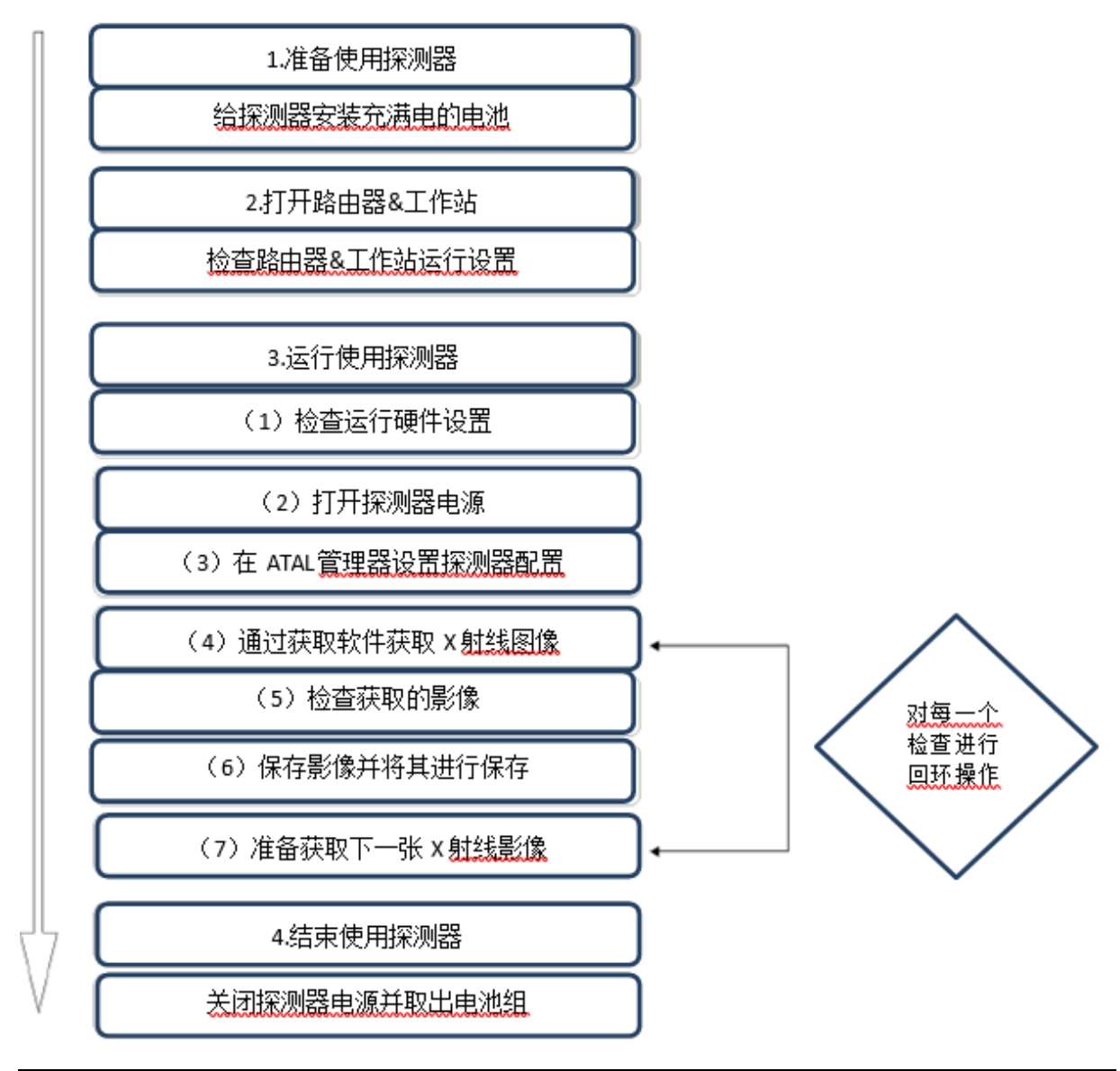

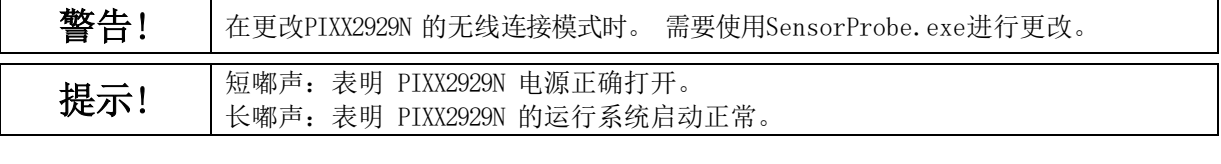

# 使用与安装说明书<br>
———————————————————————————————————PG-SM-01

PIXX2929N | 数字X射线平板探测器 みずみ はんしゃ インタン あいしゃ あいしゃ 版本 1.0.1

# <span id="page-34-0"></span>5.2. 电池组充电

- 1. 插入电池组
- (1)将电池组完全插入PICB的槽内。

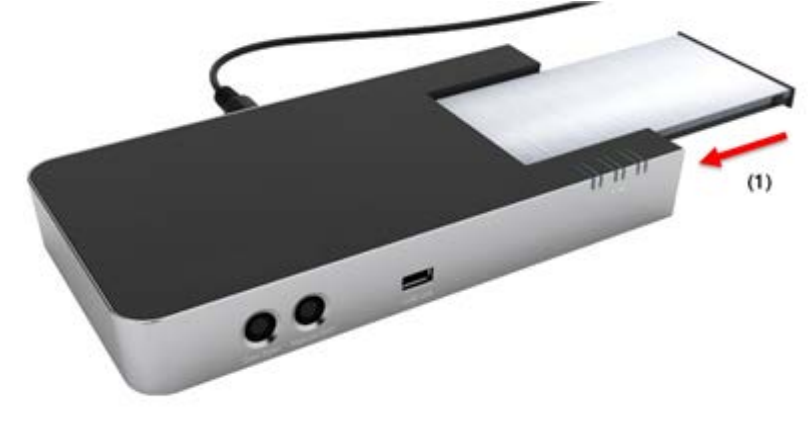

- (2)确保电池组已安全插入。
- (3)电池充电器的状态可以根据状态灯进行确认。

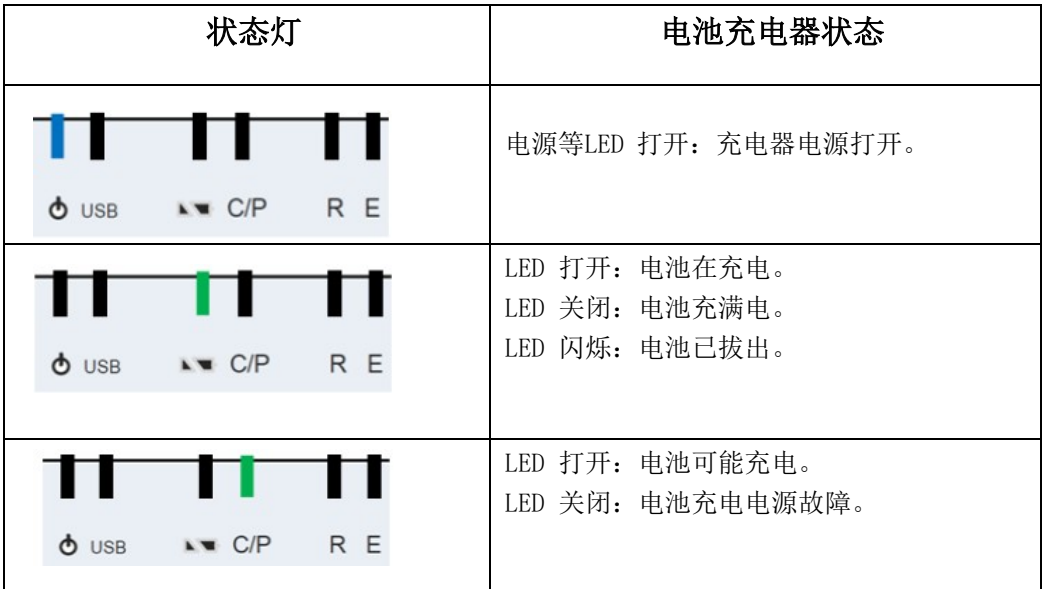

对于充电:

- 1. 充电电压:16.78V/1.5A。
- 2. 充电时间:4 小时。

PIXX2929N | 数字X射线平板探测器 みずみ インタン インタン あいしゃ あいしゃ 版本 1.0.1

# <span id="page-35-0"></span>5.3. 准备使用无线探测器

1.在操作时首先给电池组充满电,或在使用前一天给电池组充电。

- 2.插入电池组
- (1) 打开电池防水盖
- (2) 将电池完全插入探测器的电池槽中。
- (3) 确保电池已安全插入。

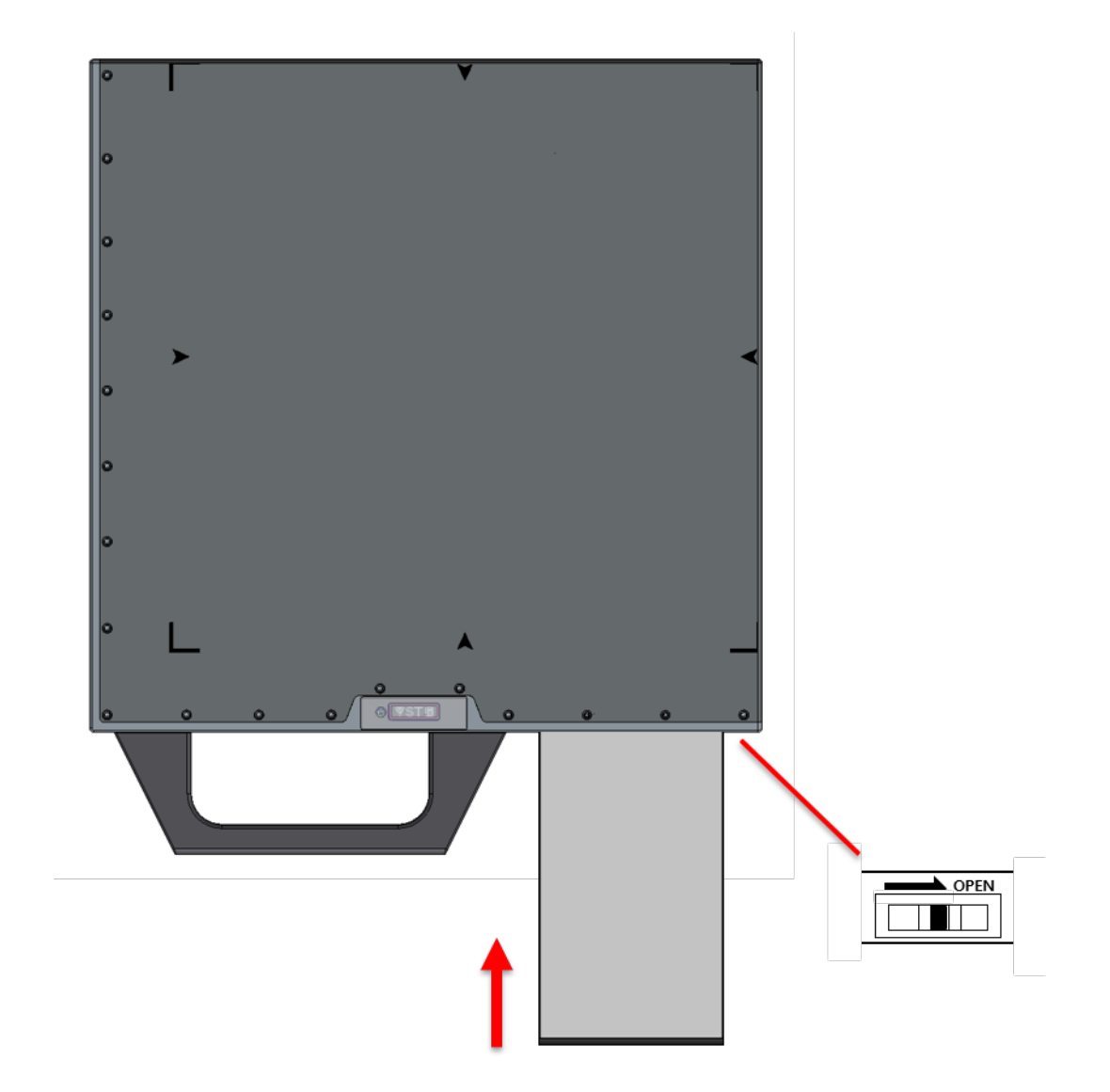

- (4) 盖紧电池防水盖。
- (5) 电量水平可以根据OLED液晶显示窗的状态进行确认。

PIXX2929N | 数字X射线平板探测器 まんない インタンストランド しょうしょう 版本 1.0.1

# <span id="page-36-0"></span>5.4. 运行无线探测器

1.打开探测器电源 启动探测器,检查电源灯电源正确打时会有短暂的嘟嘟声。

2.连接

使用无线模式连接。

平板探测器的运行系统正确启动时会有较长的嘟嘟声。

# <span id="page-36-1"></span>5.5. 关闭无线探测器

1.关闭探测器电源。 关闭探测器电源,并检查电源灯。

2.移出电池组。 提起电池组并将其移出。

# <span id="page-37-0"></span>6. 规格参数

# <span id="page-37-1"></span>6.1. PIXX2929N 平板探测器规格

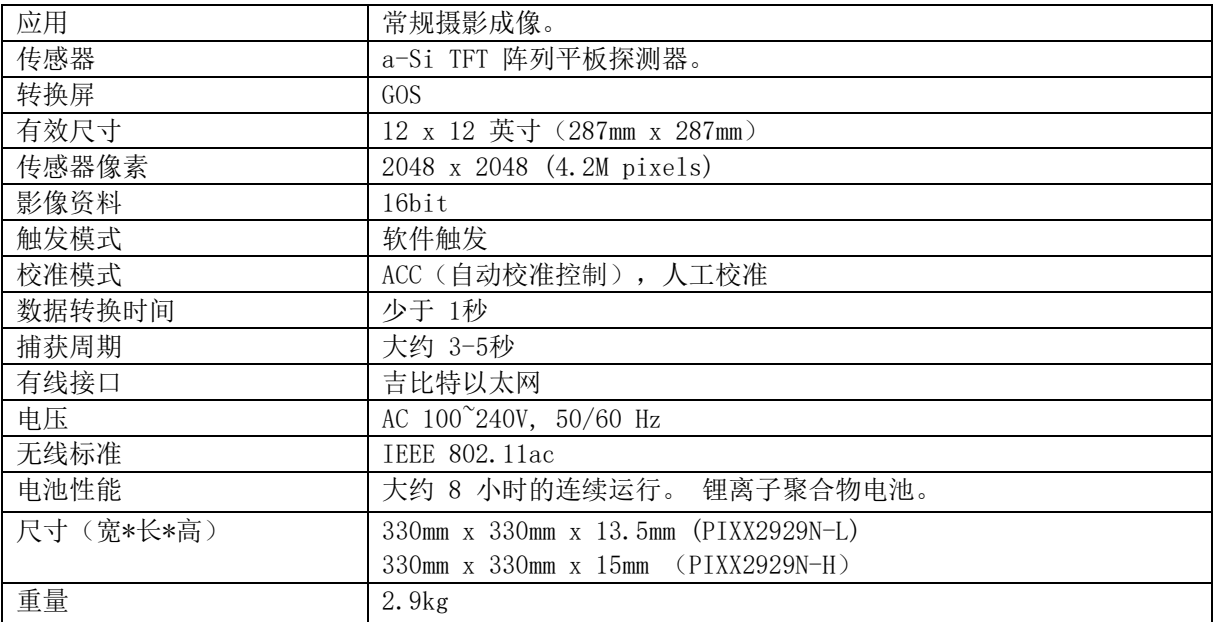

# <span id="page-38-0"></span>6.2. 平板探测器(PIXX2929N)尺寸图

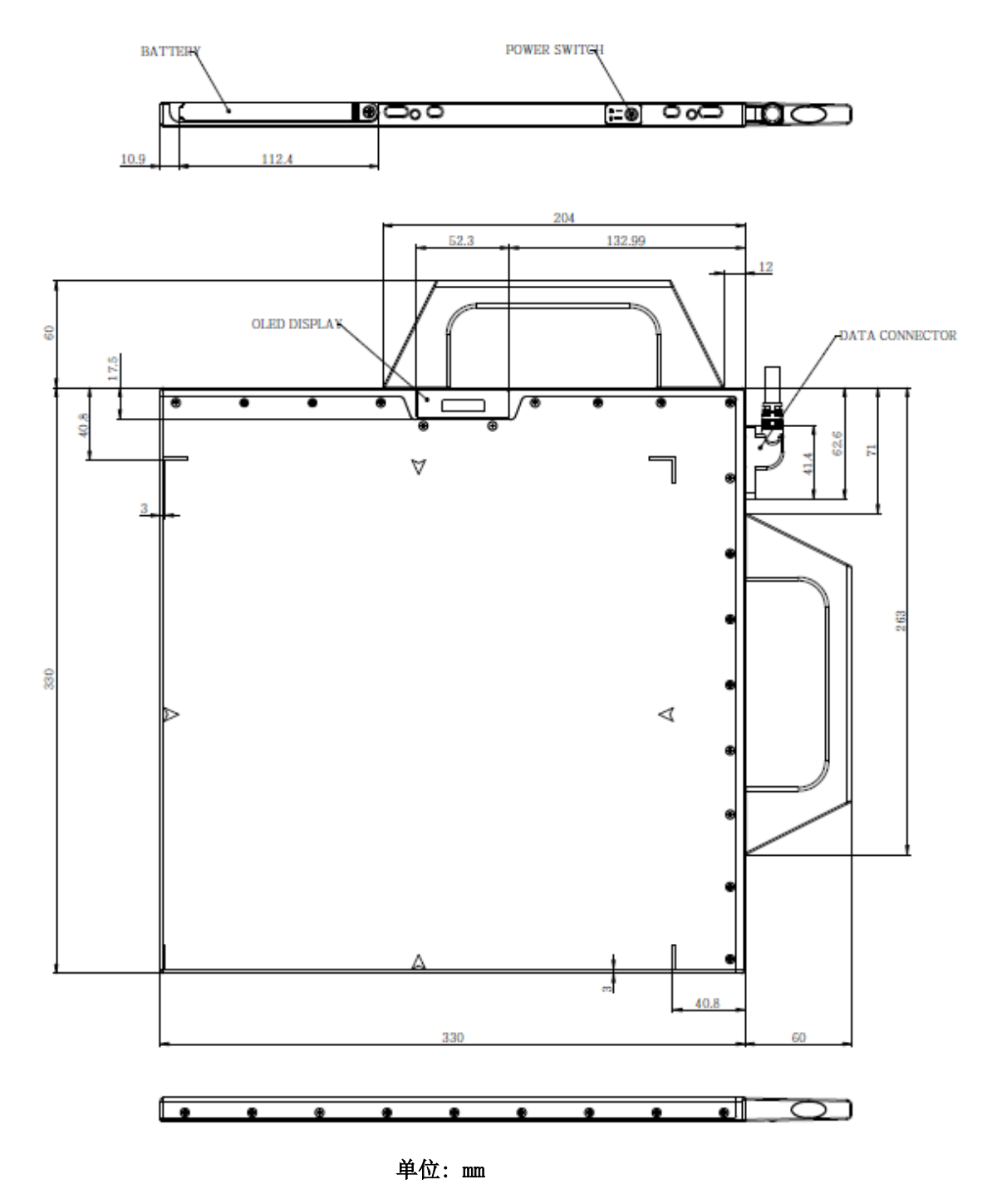

# <span id="page-39-0"></span>6.3. 多功能控制盒(PICB)规格

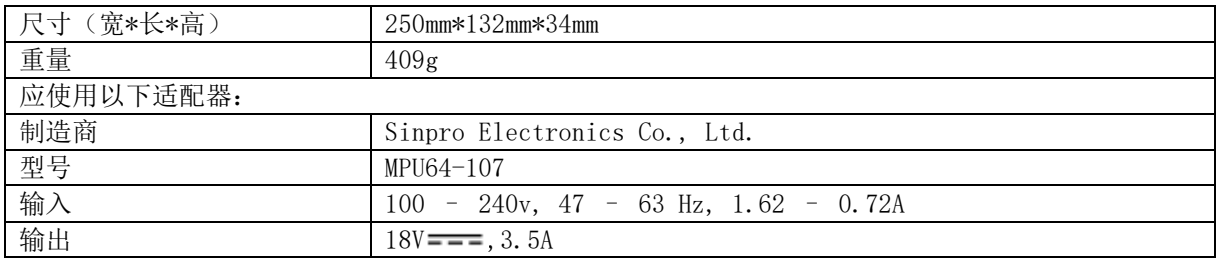

# <span id="page-39-1"></span>6.4. 多功能控制盒(PICB)尺寸图

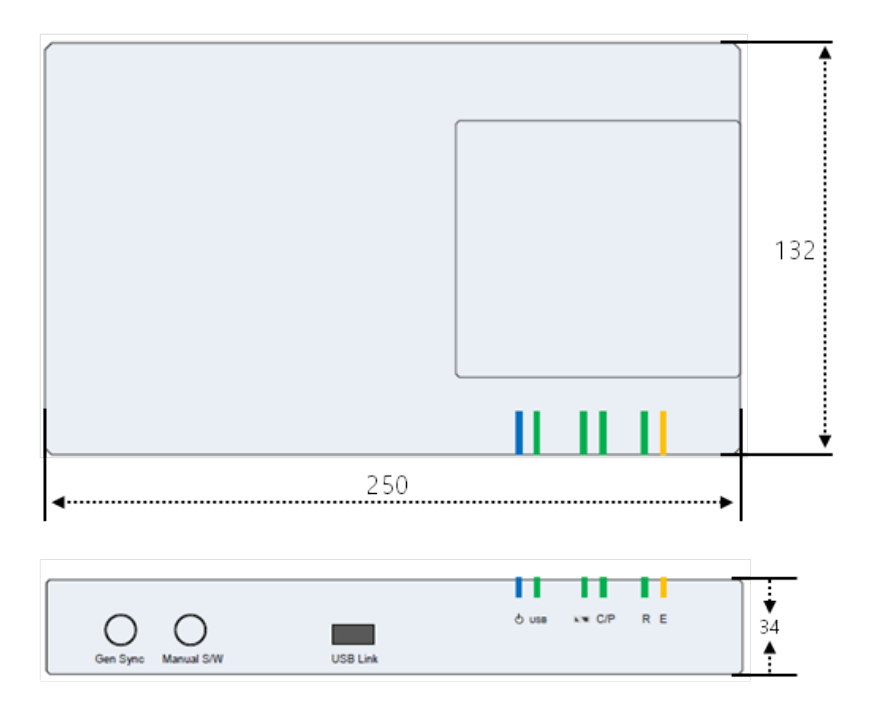

单位: mm

# <span id="page-40-0"></span>6.5. 远程触发器(EZbox)规格

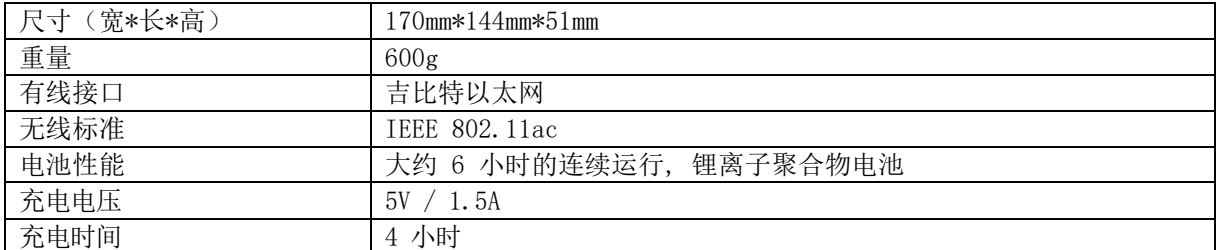

# <span id="page-40-1"></span>6.6. 远程触发器(EZbox)尺寸图

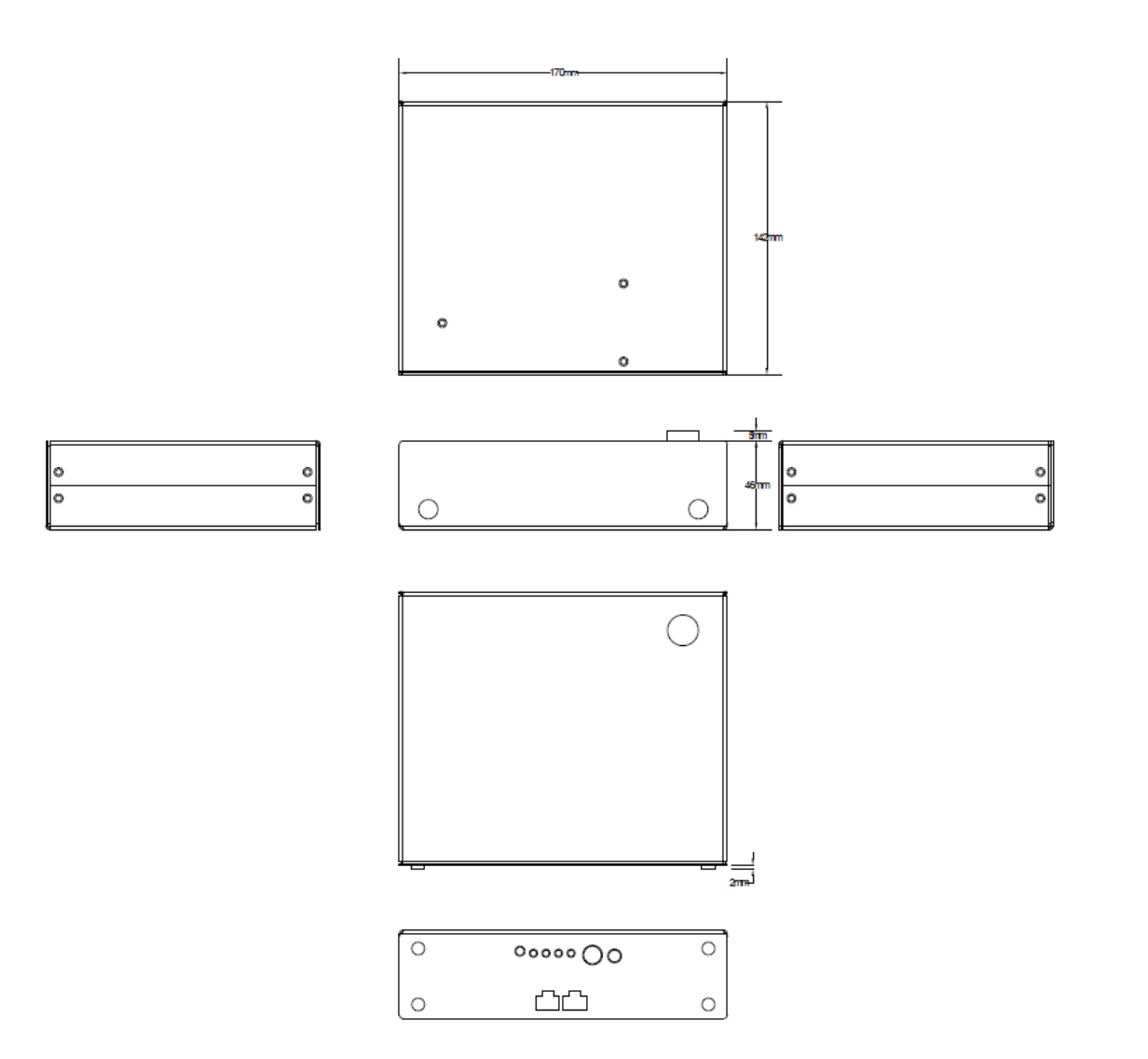

# <span id="page-41-0"></span>6.7. 操作环境

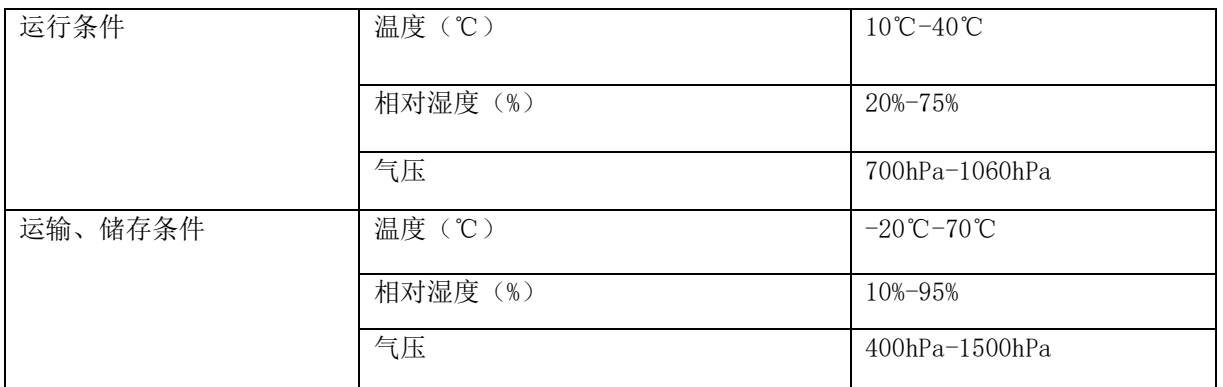

PIXX2929N │ 数字X射线平板探测器 めいしん しゅうしゅう しゅうしゅう あいしゃ 版本 1.0.1

# <span id="page-42-0"></span>7. 平板探测器校准

# <span id="page-42-1"></span>7.1. 校准文件的复制与应用

注意! 在进行平板探测器的校准之前,最好将平板电源打开、待机准备30分钟。 否则会对获取的校准文件有影响。

为了获取最佳图像质量,需要对平板探测器进行定期的校准。在与产品一起的USB中提供了平板探测器 的出厂时的最佳校准文件。然而,如果USB丢失或损坏的话,用户也可以通过SensorProbe.exe进行校准。

插入USB,复制"calibration"文件夹内的校准文件。如下图的三个文件

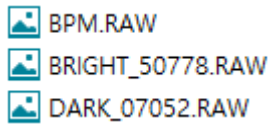

将三个校准文件粘贴到相应的路径下。 基本路径: C:\DR\A\_CAL (根据程序的不同, 文件路径会有所不同)

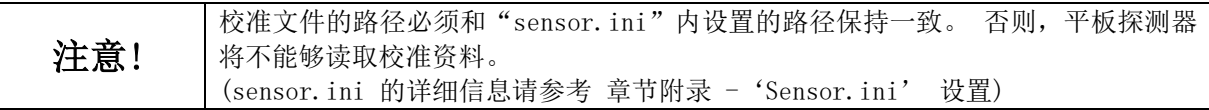

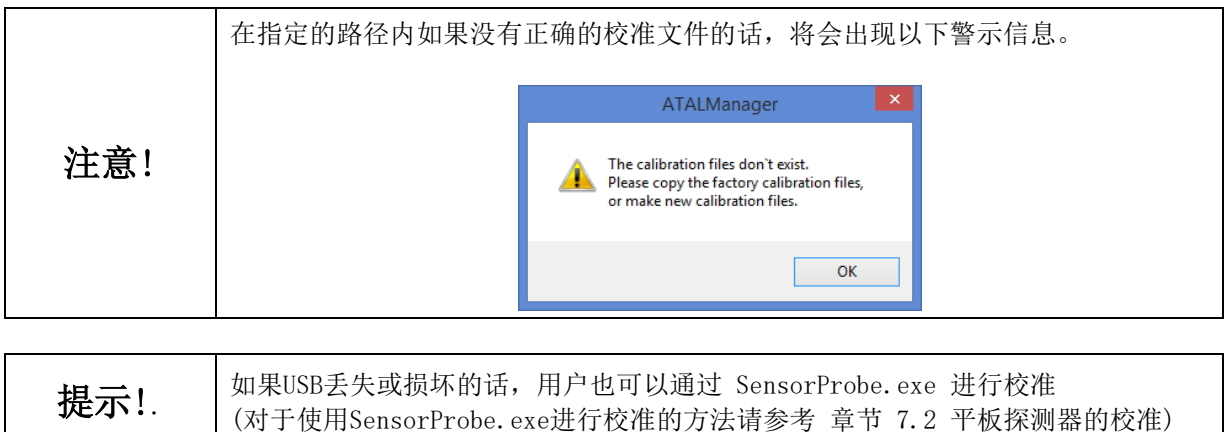

# <span id="page-43-0"></span>7.2. 平板探测器的校准

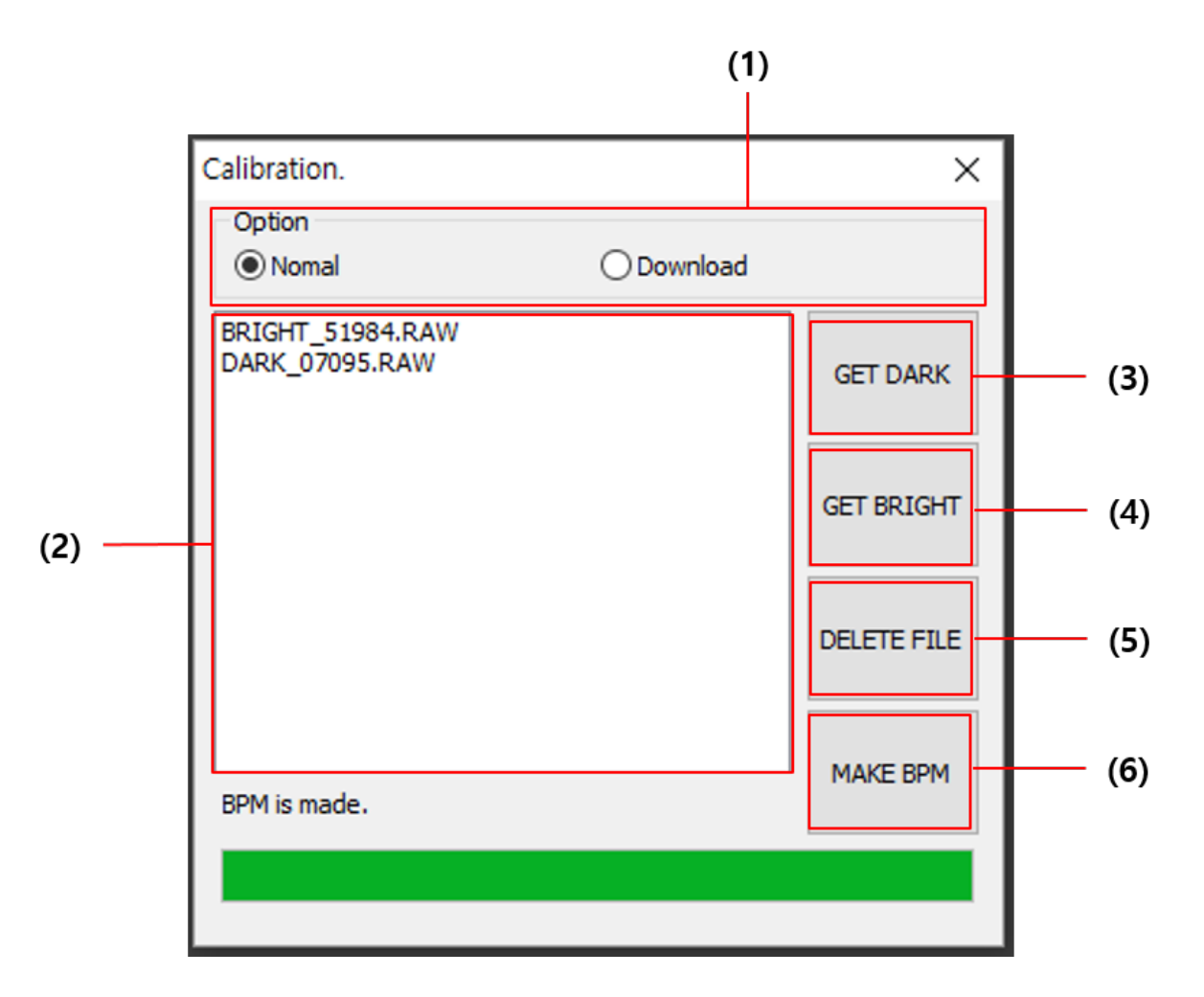

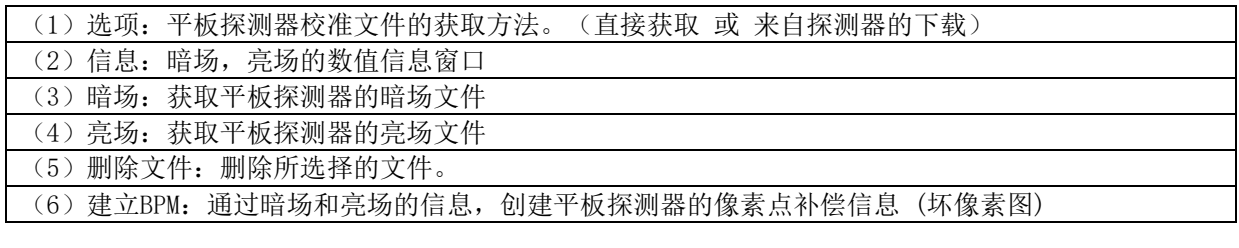

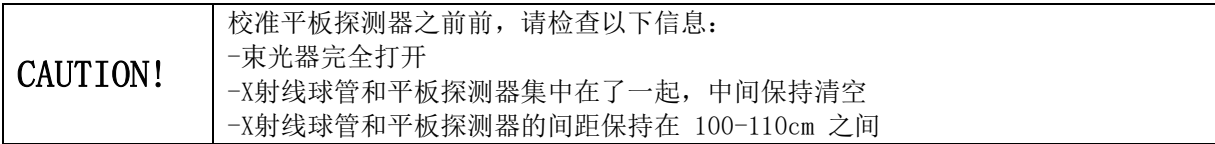

PIXX2929N | 数字X射线平板探测器 まんない インタンストランド しょうしょう 版本 1.0.1

# <span id="page-44-0"></span>7.2.1 获取暗场

7.2.1.1. 点击 'GET DARK'.

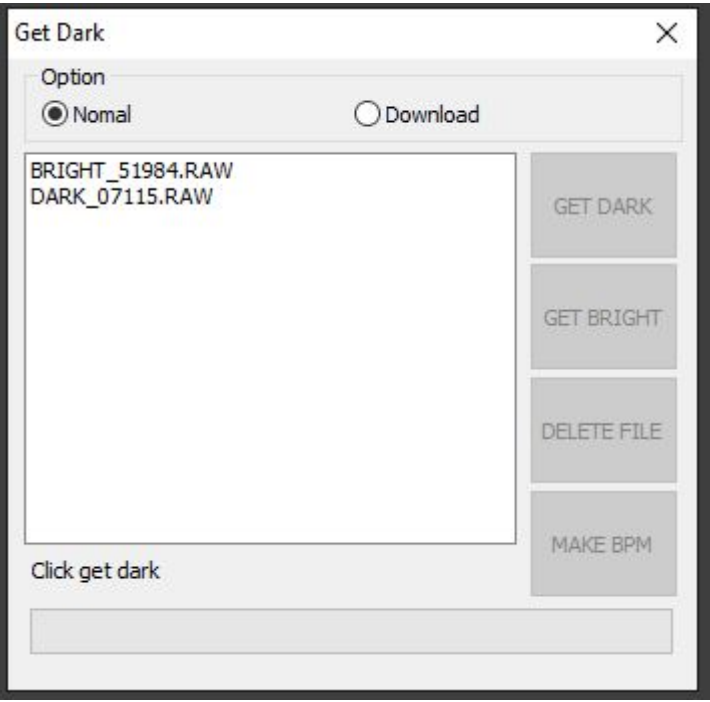

点击"GET DARK"按钮后,平板探测器会自动生成暗场图像。 生成的暗场图像名称为"DARK\_xxxxx" (PIXX2929N 的平均暗场值在 6800~7200 左右。)

提示! 情场只会保留一个文件。 在已经获取的情况下,如果再次获取的话系统会自动代替原有的文件。

PIXX2929N | 数字X射线平板探测器 まんない インタンストランド しょうしょう 版本 1.0.1

# <span id="page-45-0"></span>7.2.2. 获取亮场

7.2.2.1. 点击'GET BRIGHT'.

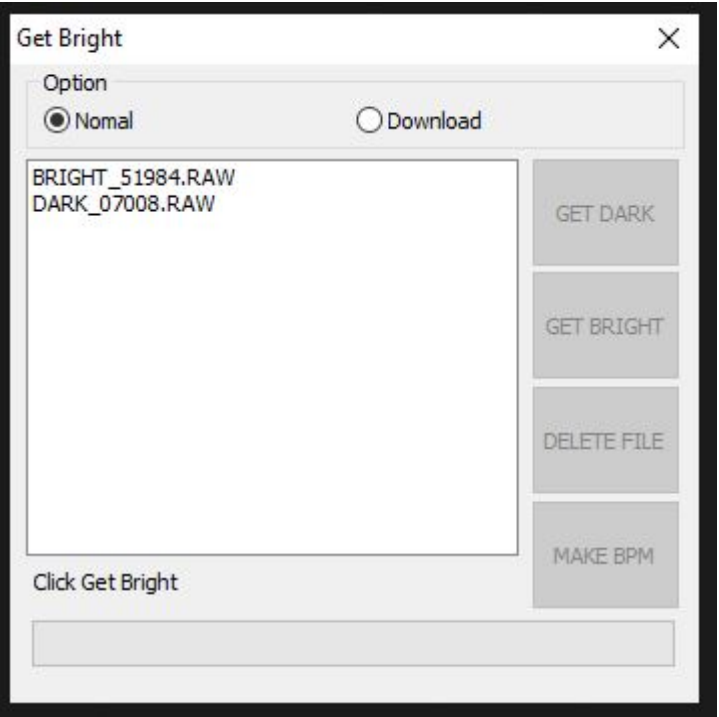

点击"GET BRIGHT"按钮后,平板探测器会处于准备状态。 在这个状态下进行曝光的话,平板探测器会自动生成亮场。 生成的亮场图像名称为"BRIGHT\_xxxxx"

亮场的值是通过KV 和 mA 以及 曝光时间(或mAs)来取决的。所有通过X射线的条件的调节来获取最佳 的值. (PIXX2929N 的平均亮场值在 48000~53000 左右。)

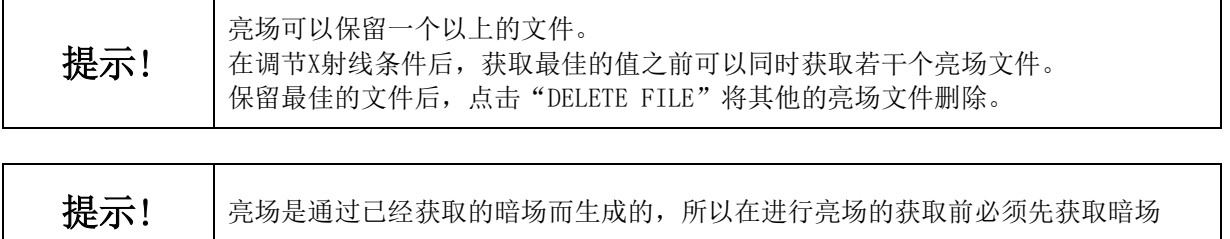

PIXX2929N │ 数字X射线平板探测器 版本 1.0.1

# <span id="page-46-0"></span>7.2.3. 建立BPM

在获取暗场、亮场后,建立 BPM(坏像素图:像素点补偿信息)。BPM 条显示了当前的进度。

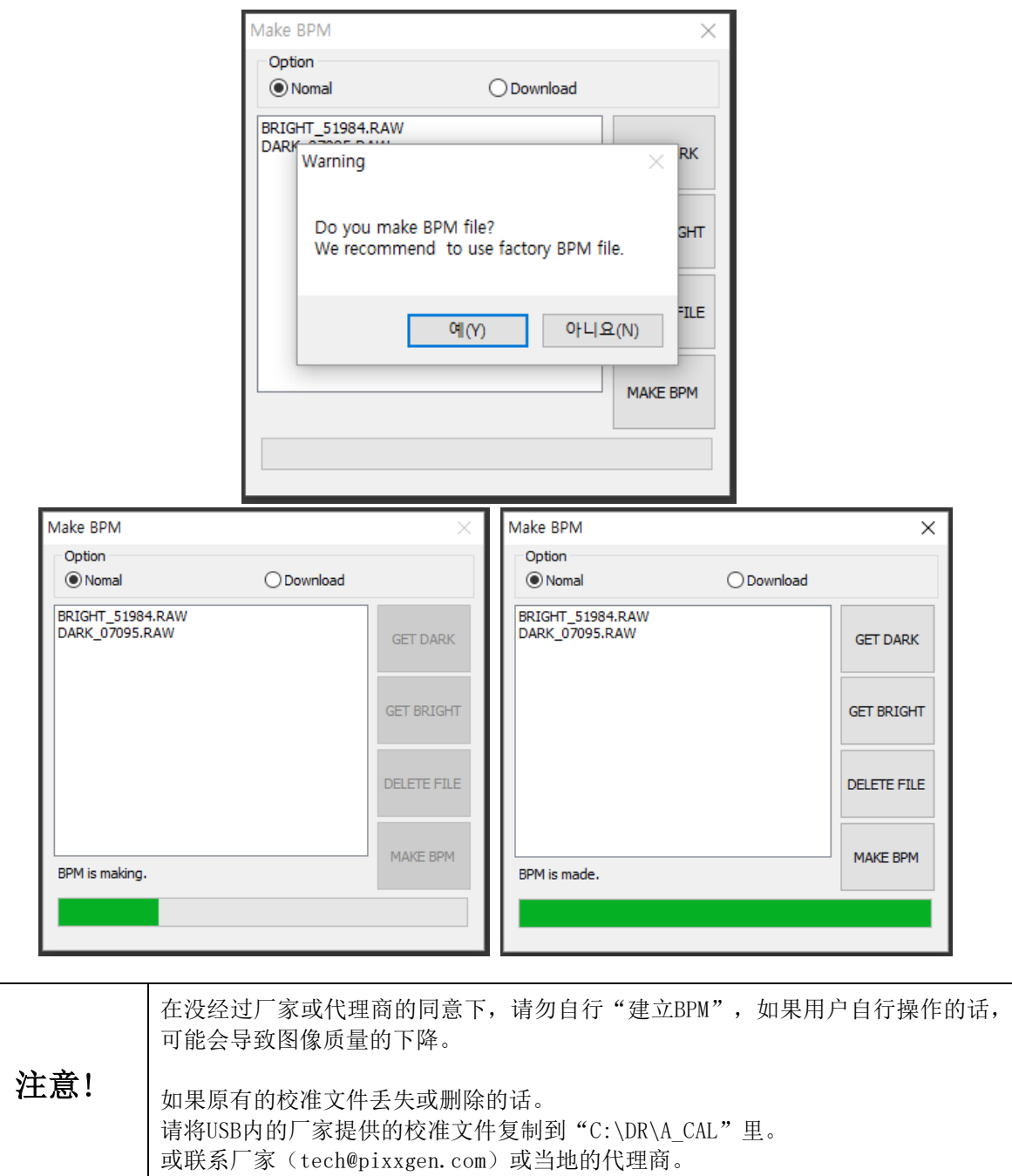

PIXX2929N | 数字X射线平板探测器 ねんしょう しょうしょう しょうしょう あいしゃ 版本 1.0.1

# <span id="page-47-0"></span>附录

# <span id="page-47-1"></span>附录 -'sensor.ini'文件设置

注意! 在没经过厂家或代理商的同意下,请勿自行操作此工作或更改其内容。 否则平板探测器将无法正常工作。

----------------------------------------------------------------------------------------------------

[CONFIG]

| <<Operation mode>> | ATAL. exe has five trigger modes. | TRIGGER=1: X-Ray exposure should be made within the time assigned in RUNNING\_TIME after 'Detector Ready.txt' generated at the folder designated by IMAGE\_PATH. | | TRIGGER=11: The basic concept of TRIGGER 11 is similar to TRIGGER 1. Sensor.exe of TRIGGER 1 is dead after acquiring one image. | But Sensor.exe of TRIGGER 11 is not dead after one image then prepares for next acquisition. | | TRIGGER=6: X-Ray exposure should be made within the time assigned in RUNNING\_TIME. | To enable TRIGGER=6, detector should be connected with generator using LED Indicator. | X-Ray will be triggered by hand switch on LED Indicator. | | TRIGGER=66: The basic concept of TRIGGER 66 is similar to TRIGGER 6. Sensor.exe of TRIGGER 6 is dead after acquiring one image. | But Sensor.exe of TRIGGER 66 is not dead after one image then prepares for next acquisition. | | TRIGGER=92: The basic concept of TRIGGER 92. Is for NDT use | ----------------------------------------------------------------------------------------------------

----------------------------------------------------------------------------------------------------

----------------------------------------------------------------------------------------------------

----------------------------------------------------------------------------------------------------

----------------------------------------------------------------------------------------------------

----------------------------------------------------------------------------------------------------

----------------------------------------------------------------------------------------------------

----------------------------------------------------------------------------------------------------

----------------------------------------------------------------------------------------------------

----------------------------------------------------------------------------------------------------

EXT\_TRIGGER=92

| The name of the image acquired

IMAGE\_NAME=IMAGE.RAW

| The folder where acquired image is saved to

IMAGE\_PATH=C:\DR\A\_RAW\

| The folder in which calibration files (Dark file, Bright file, Bad Pixel Map) are stored

CAL\_PATH=C:\DR\A\_CAL\

| Sensor Resolution

IMAGE\_WIDTH=2048 IMAGE\_HEIGHT=2048

PIXX2929N | 数字X射线平板探测器 ねんじょう しょうしょう せいしん あいしゃ 版本 1.0.1 | Cut function can process with two methods.  $| 0 - No$  image cut | 1 - Cut selected area (by 4 parameters) from image. | 2 - Fill selected area (by 4 parameters) with 65535. | \* 4 parameters means IMAGE CUT\_LEFT, IMAGE CUT\_RIGHT, IMAGE CUT\_TOP, IMAGE CUT\_BOTTOM. ---------------------------------------------------------------------------------------------------- IMAGE\_CUT\_MODE=1 IMAGE\_CUT\_LEFT=0 IMAGE\_CUT\_RIGHT=0 IMAGE\_CUT\_TOP=0 IMAGE\_CUT\_BOTTOM=0 ---------------------------------------------------------------------------------------------------- | Image Resolution ---------------------------------------------------------------------------------------------------- OUT\_IMAGE\_WIDTH=2048 OUT\_IMAGE\_HEIGHT=2048 ---------------------------------------------------------------------------------------------------- | Set ready time of generator (mSec) | It is waiting time for X-Ray Tube pre-heating. ---------------------------------------------------------------------------------------------------- RDY\_TIME=2000 ---------------------------------------------------------------------------------------------------- | Set exposure time of generator. (mSec) When X-Ray Exposure starts, Detector reads data after EXP\_TIME is over. | General model`s Maximum Value is 2500. | NDT model`s Maximum Value is 60000. ---------------------------------------------------------------------------------------------------- EXP\_TIME=11000 ---------------------------------------------------------------------------------------------------- | Detector IP ---------------------------------------------------------------------------------------------------- IP=192.168.120.1 ---------------------------------------------------------------------------------------------------- | Network Data Protocol Port Number ---------------------------------------------------------------------------------------------------- PORT=7000 ---------------------------------------------------------------------------------------------------- | 'ATAL.exe' make log file('ATAL\_LOG.txt'). | 0 - Disable  $| 1 -$  Enable ---------------------------------------------------------------------------------------------------- WRITE\_LOG=1 ---------------------------------------------------------------------------------------------------- | Before generating a new log file, write the previous log contents on the accumulation log file. | Accumulation log file format: ATAL\_LOG\_MMDDYYYY.txt ----------------------------------------------------------------------------------------------------

----------------------------------------------------------------------------------------------------

WRITE\_TOTAL\_LOG=1

| Accumulation log file route.

ⓒ 2018. PIXXGEN Corporation 版权所有. -49-

# 使用与安装说明书

PIXX2929N | 数字X射线平板探测器

 $LOG\_PATH=C:\DR\LOG\setminus$ 

Generate backup file of image. Backup file will be named with BACKUP.RAW  $| 0 - Disable$  $\vert$  1 - Enable

SAVE\_BACKUP=1

| Add acquisition time and date information in the backup file title. | For example, 'BACKUP\_20130710\_163845.RAW.'  $| 0 - Disable$  $\vert$  1 - Enable

SAVE\_BACKUP\_TIME=1

| ATAL generates original data without Calibration.  $\vert 0 - \mathrm{No}$  Save  $\vert$  1 - Save Original data

SAVE NON CALIBRATION=1

Backup file folder path when backup function is activated.

BACKUP\_PATH=C:\DR\BACKUP

| Window of 'ATAL. exe' can be minimized at starting.  $| 0 - Pop up$  $\vert$  1 - Minimized  $\vert$  2 - Hidden

SHOW MINIMIZED=0

Save RAW data with 14bit or 16bit.  $\begin{bmatrix} 0 & -16 \end{bmatrix}$  $\vert$  1 - 14bit

SAVE\_14BIT\_DATA=1

| The function of automatic shut-down of ATAL. EXE  $| 0 - Disable$  $\vert$  1 - Enable

RUNNING TIME OPTION=1

Set running time of ATAL. EXE (Sec)

RUNNING\_TIME=30

© 2018. PIXXGEN Corporation 版权所有.

PIXX2929N | 数字X射线平板探测器 ねんじょう しょうしょう せいしん あいしゃ 版本 1.0.1

---------------------------------------------------------------------------------------------------- | Select L Processing | 0 - Disable processing |  $1$  - Enable processing ---------------------------------------------------------------------------------------------------- LPROCESS=1 ---------------------------------------------------------------------------------------------------- | When software connects the detector, software down load Untransmitted raw files. | If this function active, software download file with 4seconds for one image. | 0 - Don`t download | 1 - Download automatic. ---------------------------------------------------------------------------------------------------- AUTO\_DOWNLOAD\_UNTRANSMITTED=0 ---------------------------------------------------------------------------------------------------- | Check network status. | 0 - Do not check network | 1 - Check network. ---------------------------------------------------------------------------------------------------- NET\_CHECK=1 ---------------------------------------------------------------------------------------------------- | Set the inspection time for 'NET\_CHECK' | default time is 1500ms. ---------------------------------------------------------------------------------------------------- NET\_CHECK\_TIMEOUT=3000 ---------------------------------------------------------------------------------------------------- | Set the period time for 'NET\_CHECK' | default time is 5000ms. ---------------------------------------------------------------------------------------------------- NET\_CHECK\_TIMEOUT\_PERIOD=5000 ---------------------------------------------------------------------------------------------------- | This function is available only for NDT Model. | If this function is enabled, the SensorProbe activates the easybox. | 0 - Disable easybox | 1 - Enable esaybox ---------------------------------------------------------------------------------------------------- NDT\_MODE=0 ---------------------------------------------------------------------------------------------------- | Make text file instead of popup message box about connection event | (ex) Connection is fail.txt , Detector disconnected.txt (in IMAGE\_PATH) | 0 - Popup message box | 1 - Make text file. ---------------------------------------------------------------------------------------------------- MAKE\_CON\_MSG\_TXT=0 ---------------------------------------------------------------------------------------------------- | Infomation of Wifi mode | 0 - Wireless  $| 1 - AP$  mode ----------------------------------------------------------------------------------------------------

WIFI\_NET\_TYPE=1

ⓒ 2018. PIXXGEN Corporation 版权所有. -51-

PIXX2929N | 数字X射线平板探测器 ねんじょう しょうしょう せいしん あいしゃ 版本 1.0.1

# <span id="page-51-0"></span>附录 – NDT 操作

# <span id="page-51-1"></span>1. 软件触发设置

复制NDT新版本的SensorProbe.exe, 粘贴到C:\DR\A\_EXE (如果你不确定,或没有相关版本的SensorProbe.exe的话,请联系 tech@pixxgen.com)

### 改变触发模式:

1. 实行"SensorProbe.exe", 点击 "Open Config"

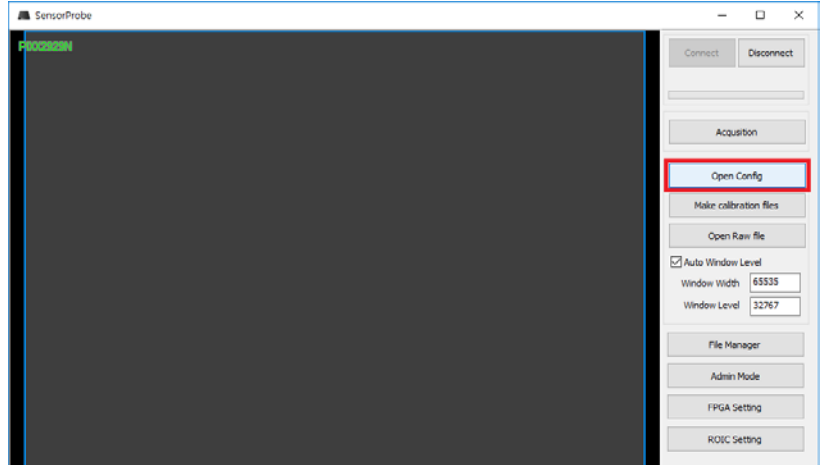

2. 选择"Trigger" 为 "92: NDT Soft2", 选择"LProcess" 为 "Disable"

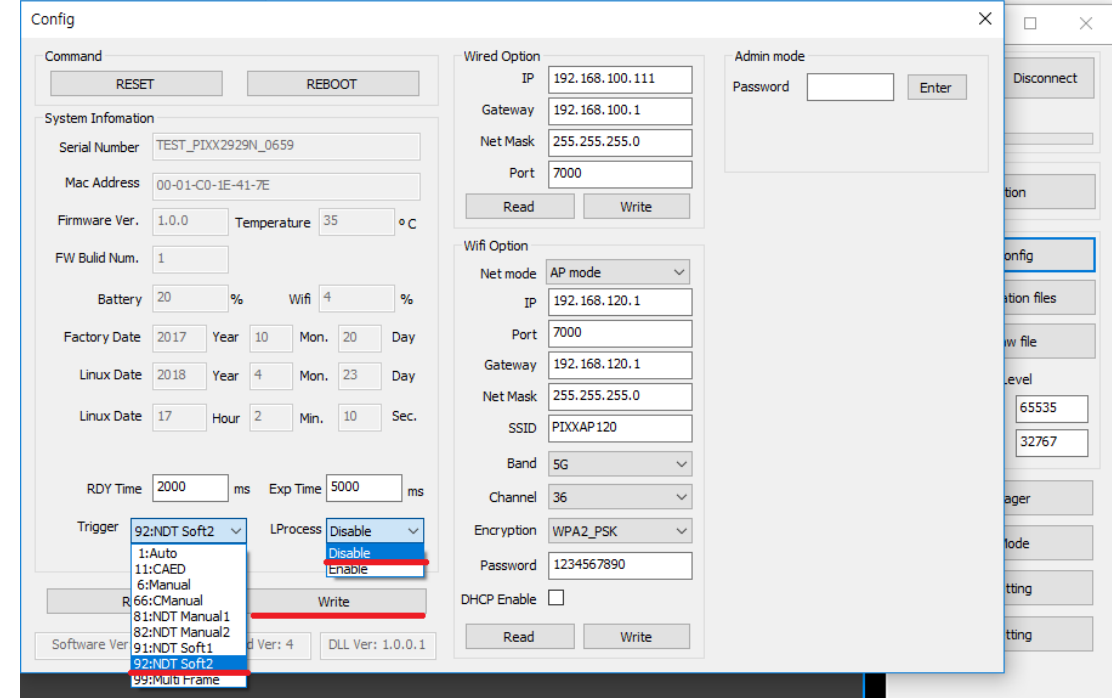

- 3. 改变"EXP Time"(ms) \* EXP Time: 5000 = 5 秒, 请根据实际需要的曝光采集时间来设定EXP值。
- 4. 点击 "WRITE",然后关闭 Config 窗口

PIXX2929N | 数字X射线平板探测器 またはない インタンストリック あいしゃ 版本 1.0.1

### <span id="page-52-0"></span>2. 操作无线平板探测器和X射线机

- 1. 打开平板探测器. 开启平板电源,并确认电源灯 当平板探测器的电源开启后会听到短站的嘀嘀声
- 2. 链接 建立无线平板探测器和工作站电脑的无线连接 (如果网卡正常运转,平板探测器会自动的链接)
- 3. 运行采集工作站 打开"Zview N"或第三方软件, 进入采集状态
- 4. 曝光. 如果 sensor.exe 正常运行, 你可以看到以下信息: Detector is Ready 然后就可以曝光。

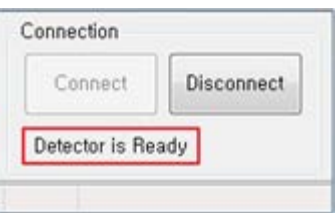

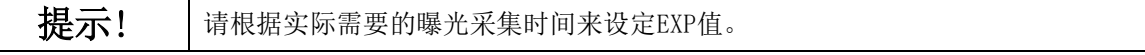

# <span id="page-53-0"></span>附录 – 故障确认列表

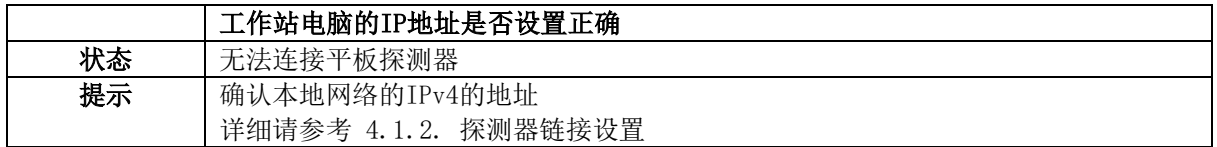

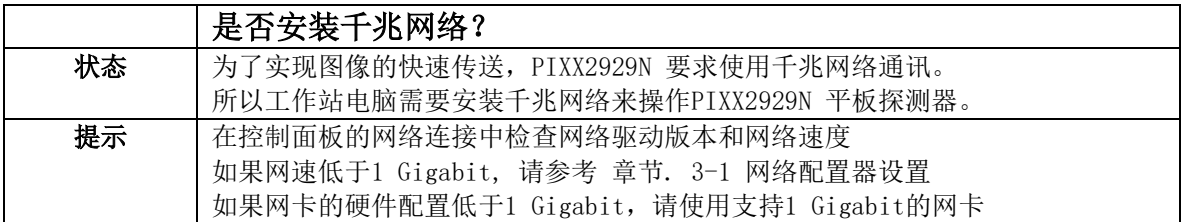

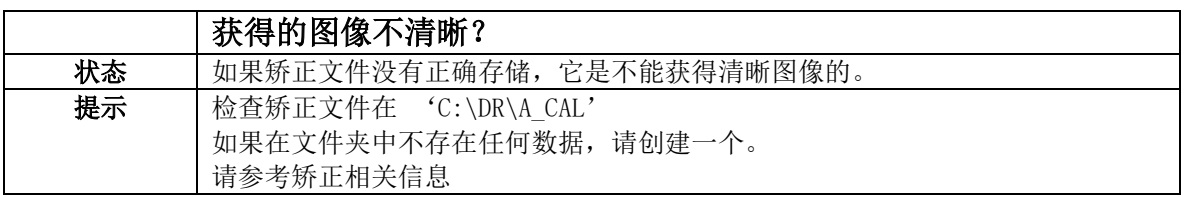

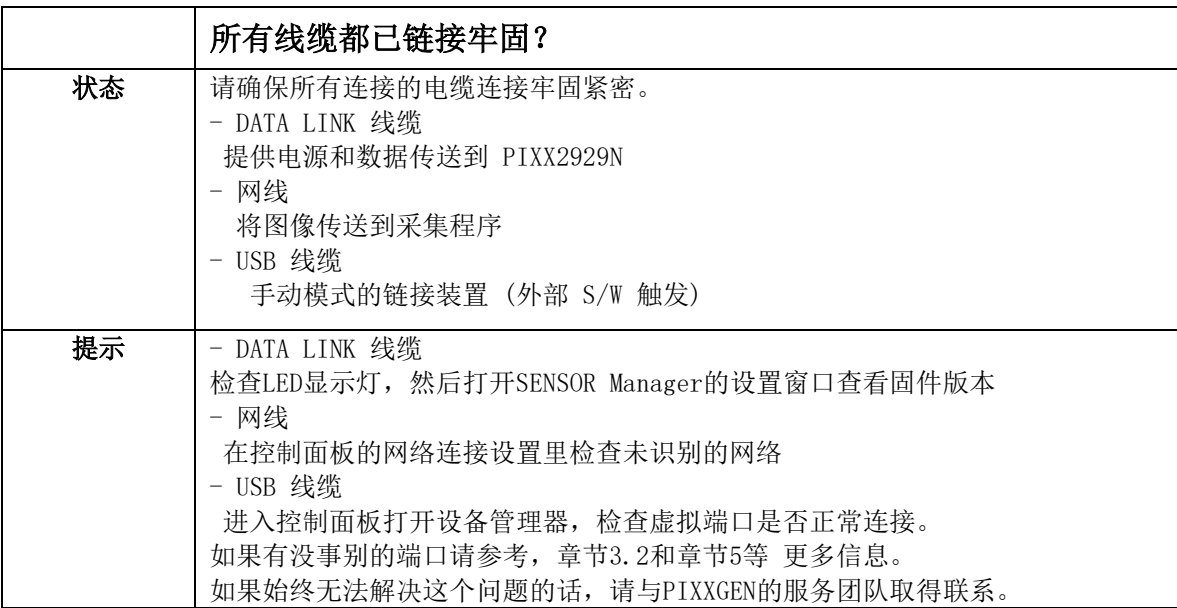

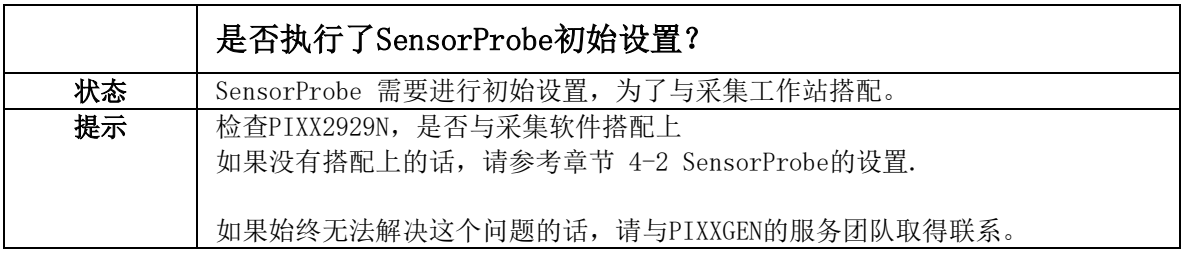

PIXX2929N │ 数字X射线平板探测器 版本 1.0.1

# <span id="page-54-0"></span>附录 - 虚拟内存/ DEP

# <span id="page-54-1"></span>虚拟内存设置 Windows 7

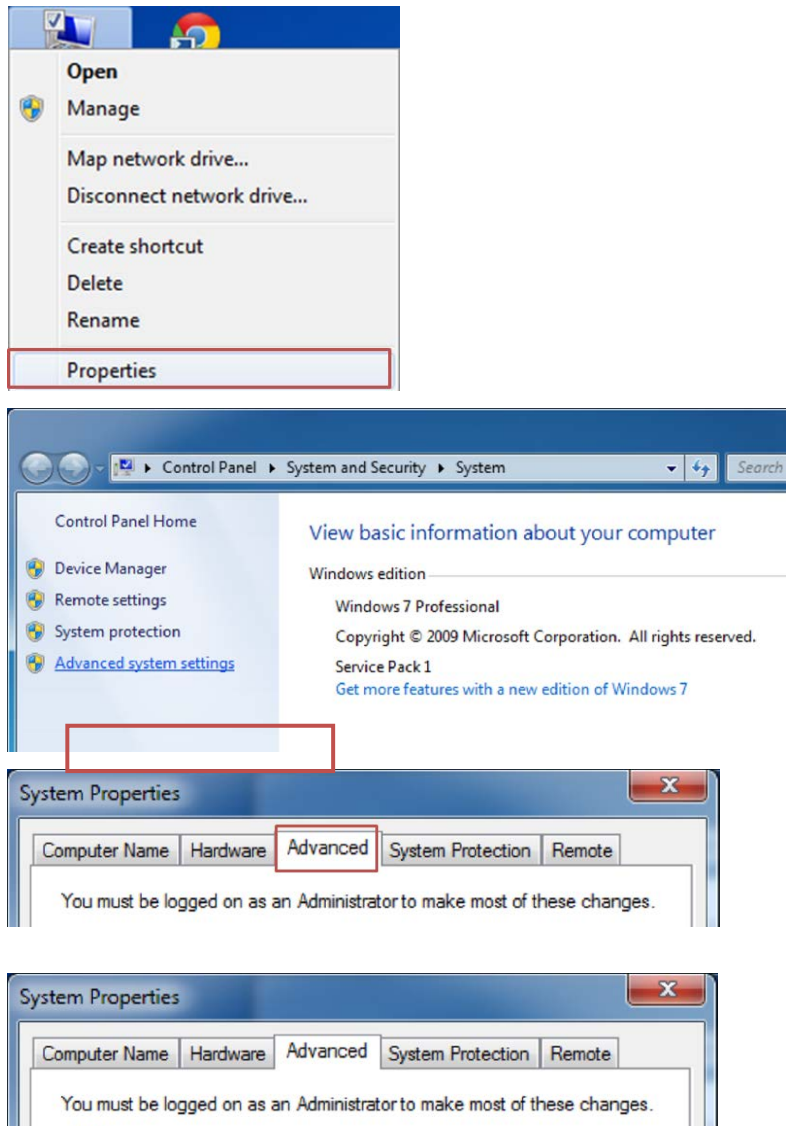

Performance Visual effects, processor scheduling, memory usage, and virtual memory Settings. User Profiles -Dealthan aettings related to unur logon

PIXX2929N | 数字X射线平板探测器 みずみ はんしゃ インタン あいしゃ あいしゃ 版本 1.0.1

 $\mathbf{x}$ **Performance Options** Visual Effects Advanced Data Execution Prevention Processor scheduling Choose how to allocate processor resources. Adjust for best performance of: O Programs Background services

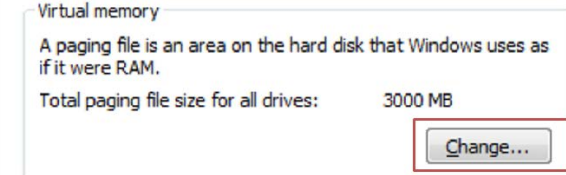

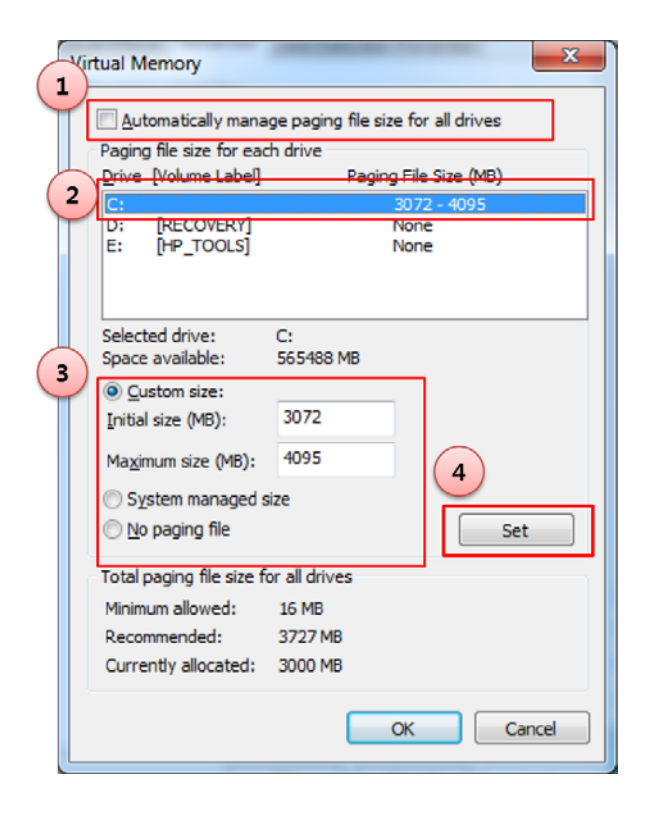

# 使用与安装说明书<br>
——————————————————————————————————PG-SM-01

PIXX2929N | 数字X射线平板探测器 みずみ はんしゃ インタン あいしゃ あいしゃ 版本 1.0.1

### <span id="page-56-0"></span>DEP 设置 Windows 7

(1).点击'Accessories'

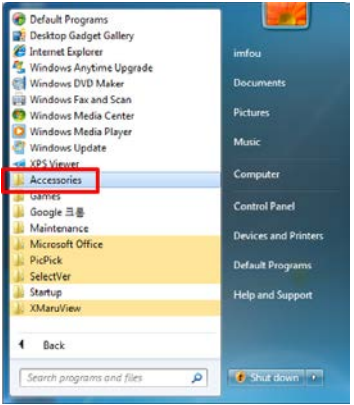

(2).点击鼠标右键,选择'Run as administrator'

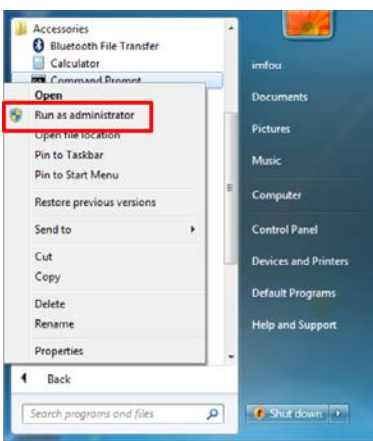

(3).输入下列语句: bcdedit /set nx AlwaysOff

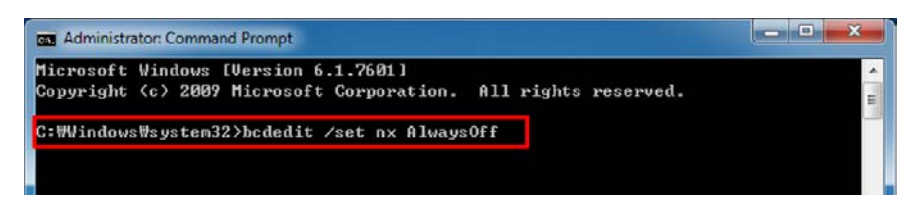

### (4).出现下列语句的话设置成功

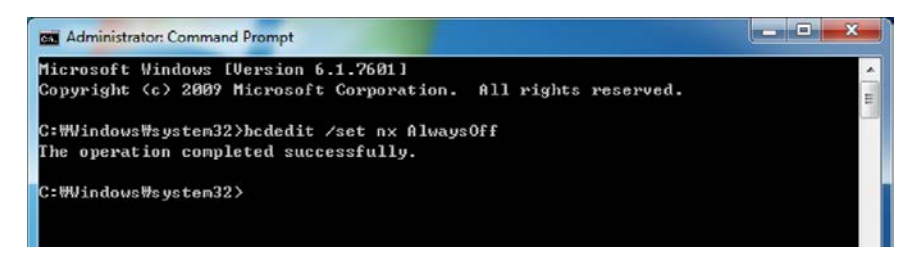

PIXX2929N | 数字X射线平板探测器 ねんじょう しょうしょう せいしん あいしゃ 版本 1.0.1

### <span id="page-57-0"></span>DEP 设置 Windows 10 ( Windows 8)

- 根据电脑的环境,有时可能不起作用
- 有时CMOS会干扰这个程序,所以你需要在你的系统里设置DEP来接触这个干扰

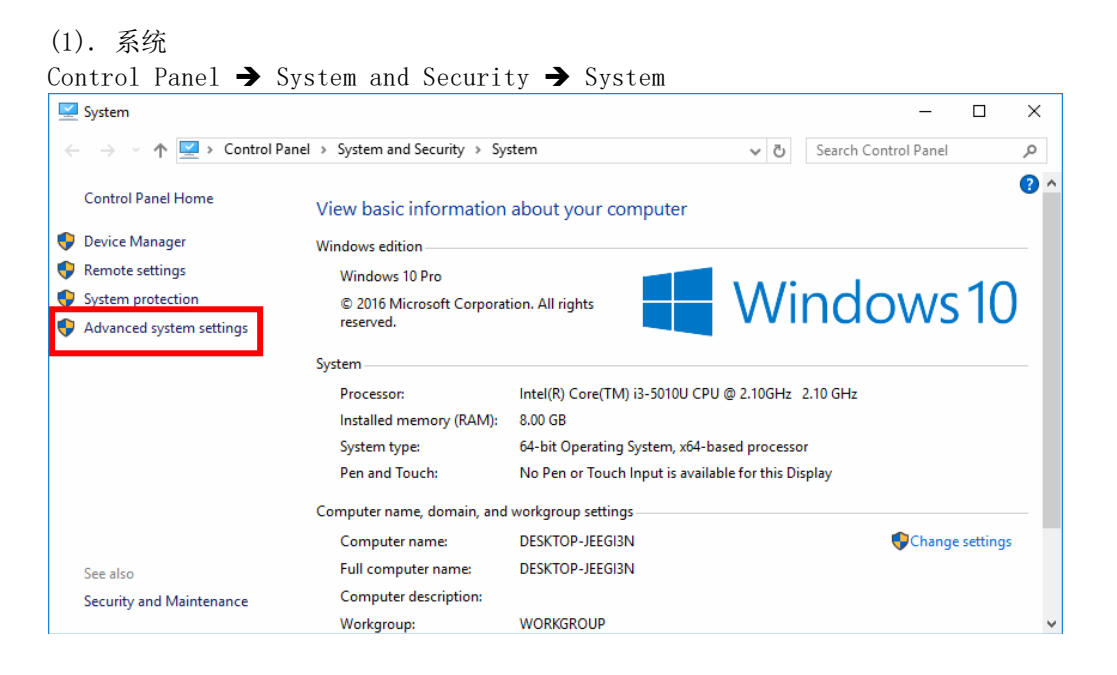

(2).点击'Advanced'在SystemProperties的选择窗口里选择'Advanced'然后点击setting

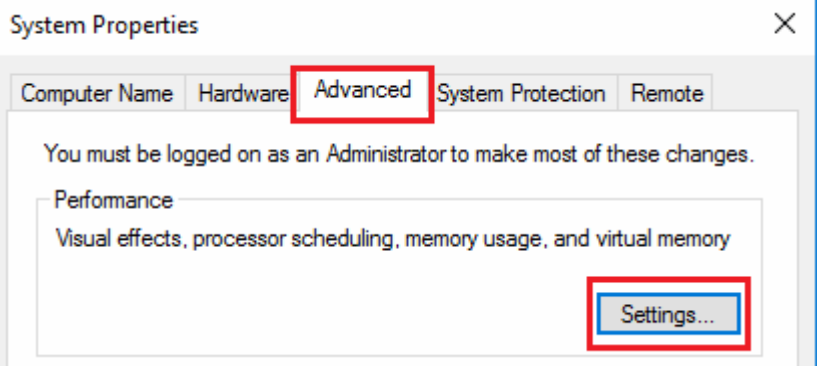

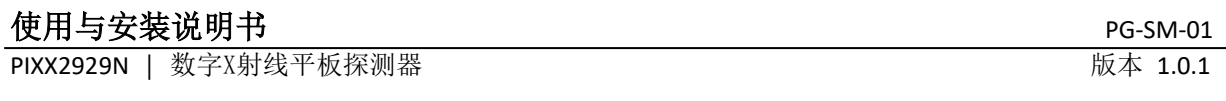

(3). 当Performance Options 窗口弹出后,选择'Data Execution Prevention' ,再选择 'Turn on DEP for all programs and services except those I select' 然后点击 'Add…' 按钮

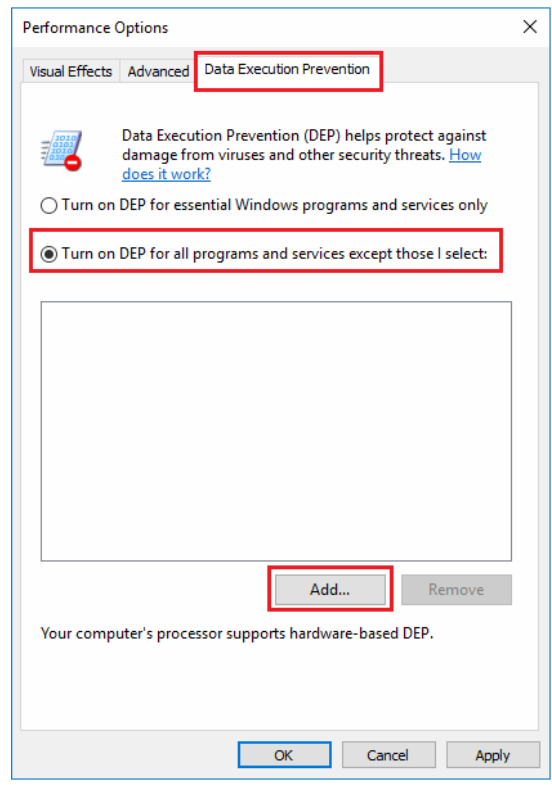

# (4).选择下面的两个文件

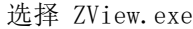

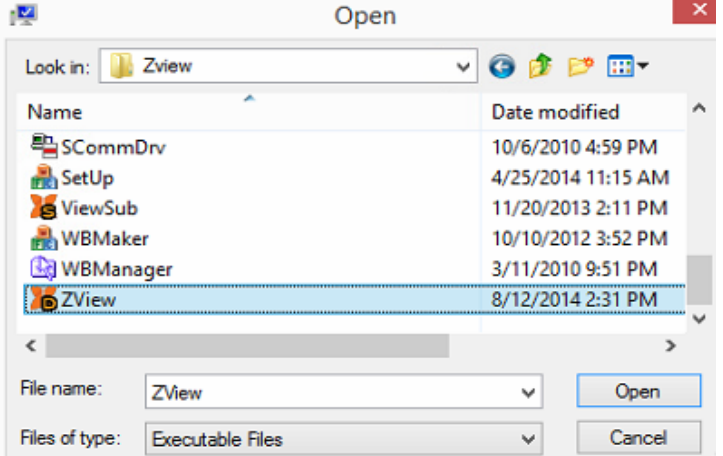

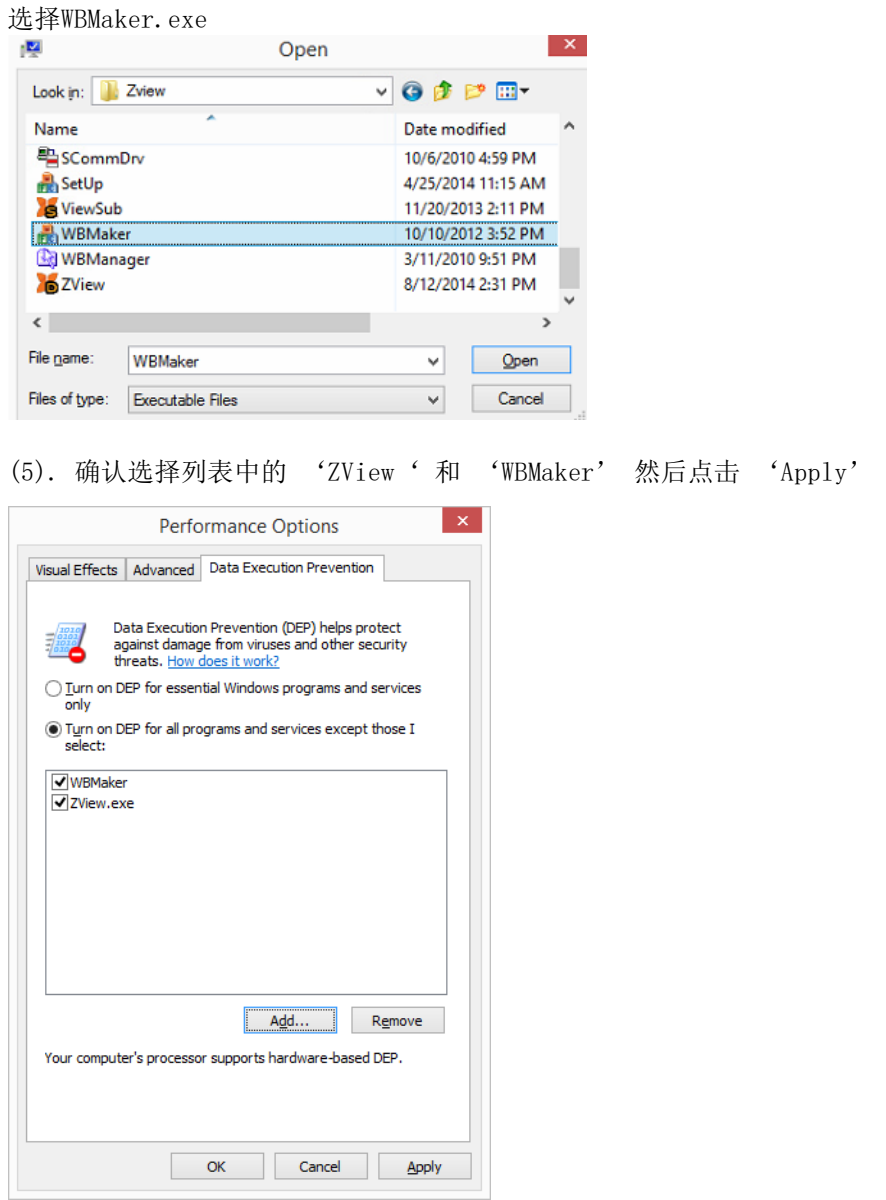

PIXX2929N | 数字X射线平板探测器 みずみ はんしゃ インタン あいしゃ あいしゃ 版本 1.0.1

# <span id="page-60-0"></span>附录 - 如何关闭Driver Signature Verification设置

按住键盘窗口键 + C键, 侧面会弹出控制调节窗口点解 "Settings"

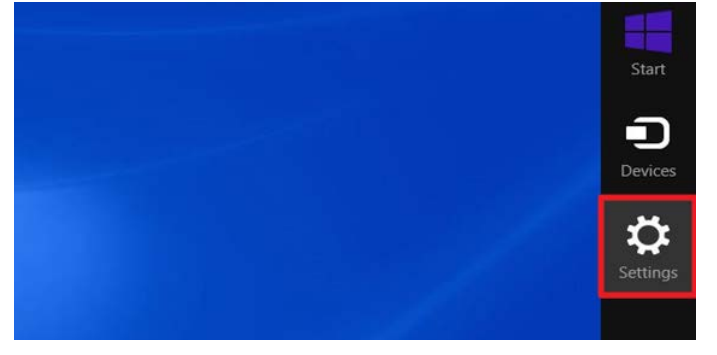

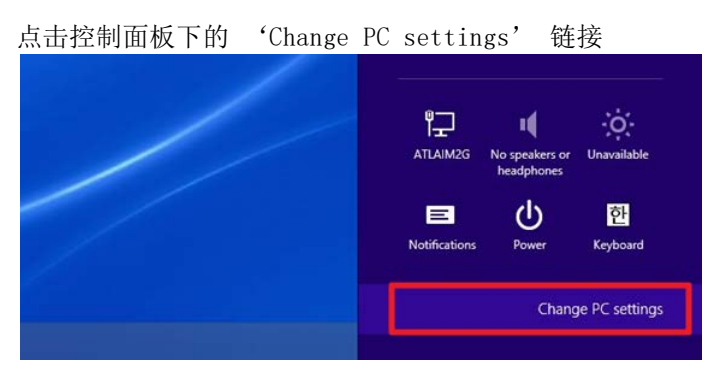

控制面板打开后点击 'Update & recovery'

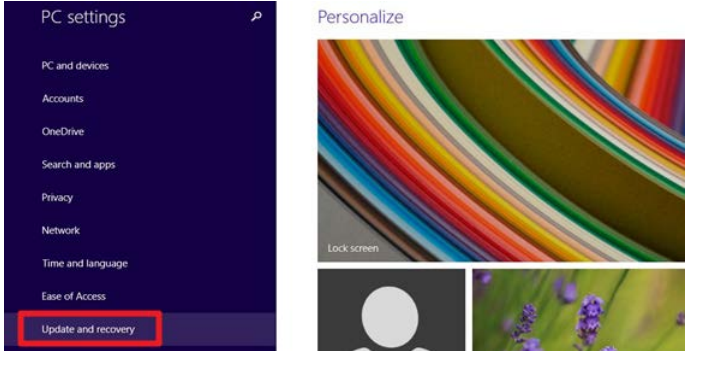

PIXX2929N | 数字X射线平板探测器 みずみ はんしゃ インタン あいしゃ あいしゃ 版本 1.0.1

### 然后点击左侧的'Recovery'

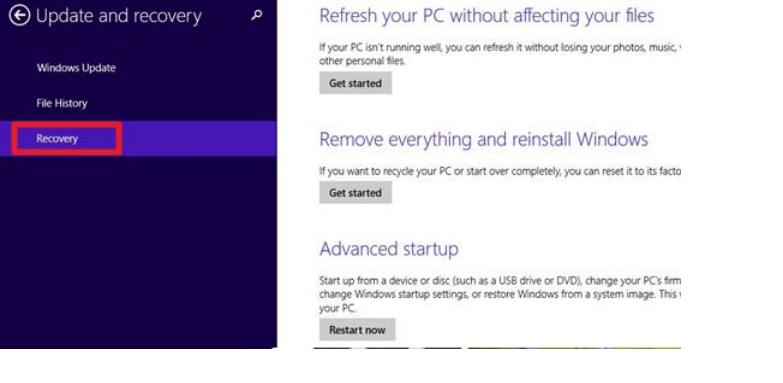

# 点击后,你会在右侧看到advanced startup 选项然后点击 'Restart now'

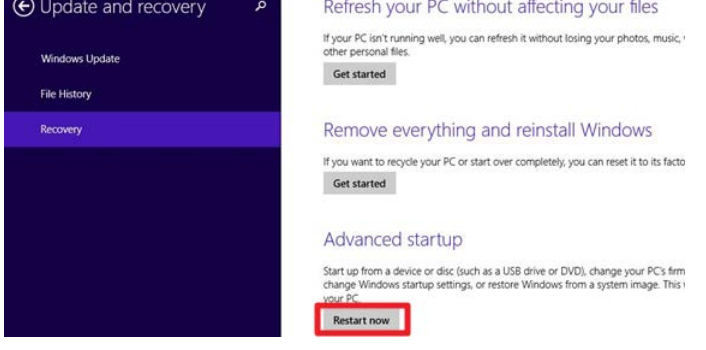

# 你的电脑将会进行一次重新启动,然后点击'Troubleshoot'. Choose an option

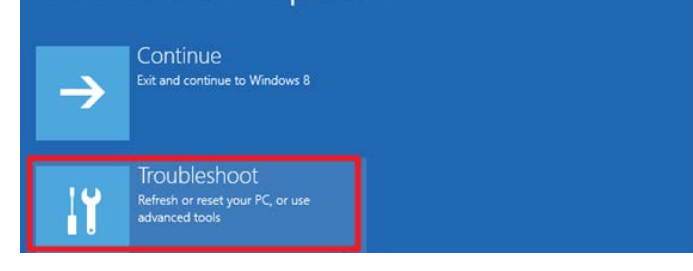

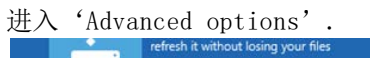

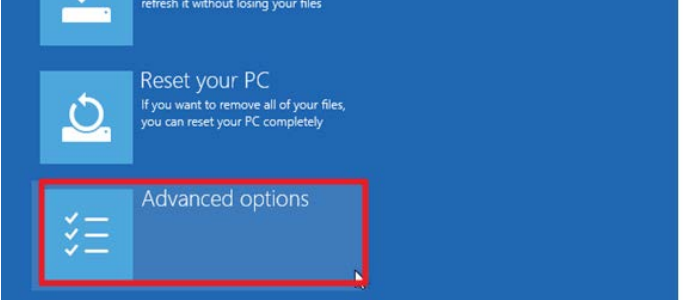

PIXX2929N | 数字X射线平板探测器 みずみ インタン インタン あいしゃ あいしゃ 版本 1.0.1

然后点击 'Startup Settings'.

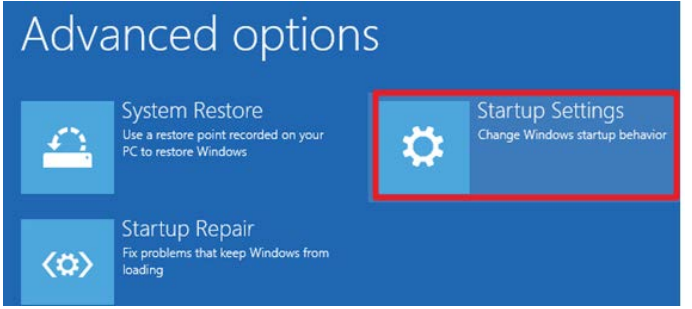

# 完成设置后,还需要从新启动以下系统

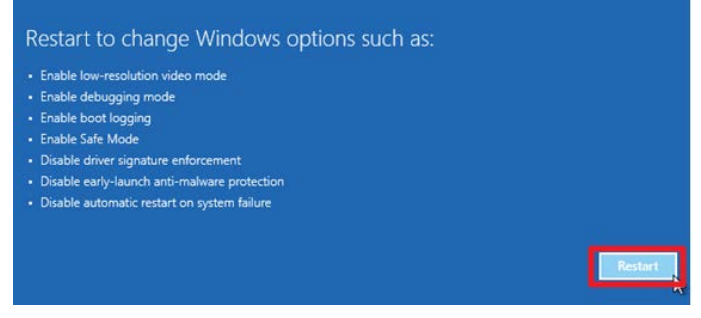

# 最后, 在 Startup Settings 阶段, 点击F7选择 "7) Disable driver signature enforcement",

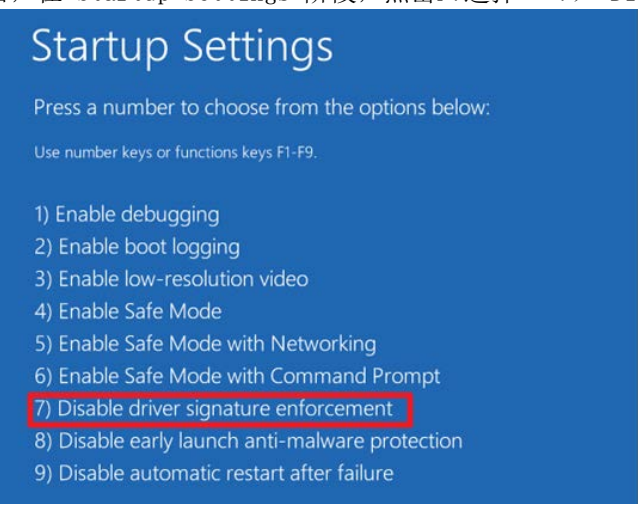

所有的设置完成,然后你的电脑将要从新启动。

PIXX2929N | 数字X射线平板探测器 みずみ インタン インタン あいしゃ あいしゃ 版本 1.0.1

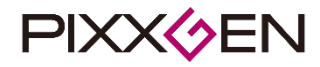

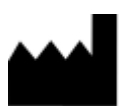

PIXXGEN Corporation 5F, SMARTBAY, 123, Beolmal-ro, Dongan-gu Anyang-si Gyeonggi-do, 14056 Korea Tel: +82-70-4846-8888 FAX: +82-2-6455-2905 Web: [Http://www.pixxgen.com](http://www.pixxgen.com/) DR-Factory GmbH Falkenstr. 22 91580 Petersaurach Germany

 $EC$  REP